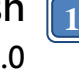

# **SF Software User Manual For SPI NOR Flash**

Please read the instructions carefully before use.

© DediProg Technology Co., Ltd. 2022 All rights reserved.

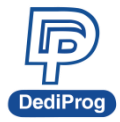

### **Table of Contents**

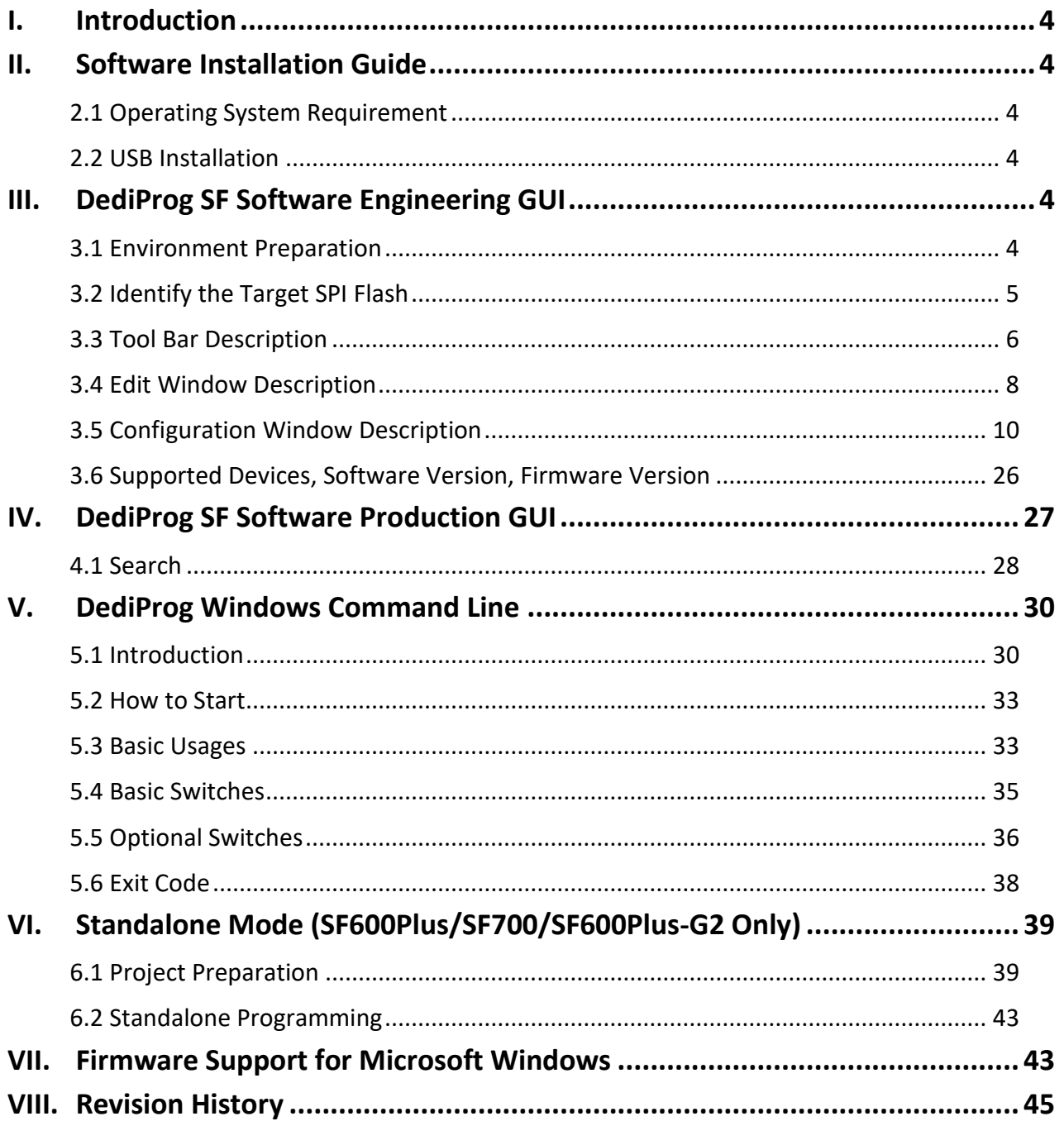

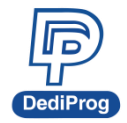

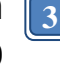

#### **Important notice:**

This document is provided as a guideline and must not be disclosed without consent of DediProg. However, no responsibility is assumed for errors that might appear.

DediProg reserves the right to make any changes to the product and/or the specification at any time without notice. No part of this document may be copied or reproduced in any form or by any means without prior written consent of DediProg.

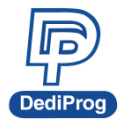

## <span id="page-3-0"></span>**I. Introduction**

This user manual illustrates the usage of DediProg SF Software. The software can work with SF100, SF600, SF600Plus, SF700 and SF600Plus-G2 programmers and Backup Boot Flash kit at the same time (SF100/SF600/SF600Plus/SF600Plus-G2 only). Get more information about DediProg products and how to use them.

# <span id="page-3-1"></span>**II.Software Installation Guide**

Please refer to the products' specification, presentation, and application notes on our website: [www.dediprog.com](http://www.dediprog.com/)

### <span id="page-3-2"></span>**2.1 Operating System Requirement**

Windows Vista/7/8/8.1/10/11 Windows Server® 2008 Support both 32 bit and 64bit OS

### <span id="page-3-3"></span>**2.2 USB Installation**

**2.2.1 Insert the installation CD or download the installation software from**  [www.dediprog.com/download](http://www.dediprog.com/download)

**2.2.2 Execute SFx.x.x.x.msi file and follow the setup instructions to finish installation.**

The versions after Windows 8 please refer to the "**USB driver Installation Guide (Win 8 / 8.1/10/11)** ". **For older OS version, please refer to "dp\_SF User Manual\_6.9"user manual.** 

# <span id="page-3-4"></span>**III. DediProg SF Software Engineering GUI**

DediProg SF software is suited for SF100, SF600, SF600Plus, SF700, SF600Plus-G2 and Backup Boot Flash Kit. The software can only be used for programming serial flash memory as well as downloading the configuration contents to the reference SPI Flash embedded memory in SF600Plus/SF700/SF600Plus-G2 for standalone programming purpose. After the software and USB driver are installed, please follow the steps below before running the software.

Four software icons will appear on your desktop after installation.

Icon "DediProg Engineering" is the engineering GUI, "DediProg Production" is the production GUI, "Dpcmd" is the command line interface and "DediProg Help" is the user manual.

### <span id="page-3-5"></span>**3.1 Environment Preparation**

#### **3.1.1 Connect the programmer to the PC through an USB cable.**

- For ICP programming, connect the ICP cable to the application (please check the specification in case ISP header pin out are not known).
- For socket and standalone programming, connect the appropriate socket adaptor to the programmer and insert a serial flash in the socket.

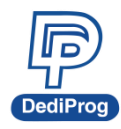

#### **3.1.2 Double click the DediProg software icon on your desktop.**

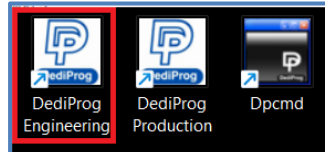

### <span id="page-4-0"></span>**3.2 Identify the Target SPI Flash**

#### **SPI NOR Flash Detection**

Double Click the DediProg software icon on your PC desktop. The detected Serial Flash information as well as the programmer information will be displayed on the right side of the window.

DediProg software will automatically identify the SPI NOR Flash on the application board or the socket. You do not need to select SPI Nand Flash's location.

#### ※ **Note: If you want to work on the second target SPI NOR Flash soldered on the application board, the application board must be designed with proper schematic and the pin outs must match with DediProg ISP pin outs.**

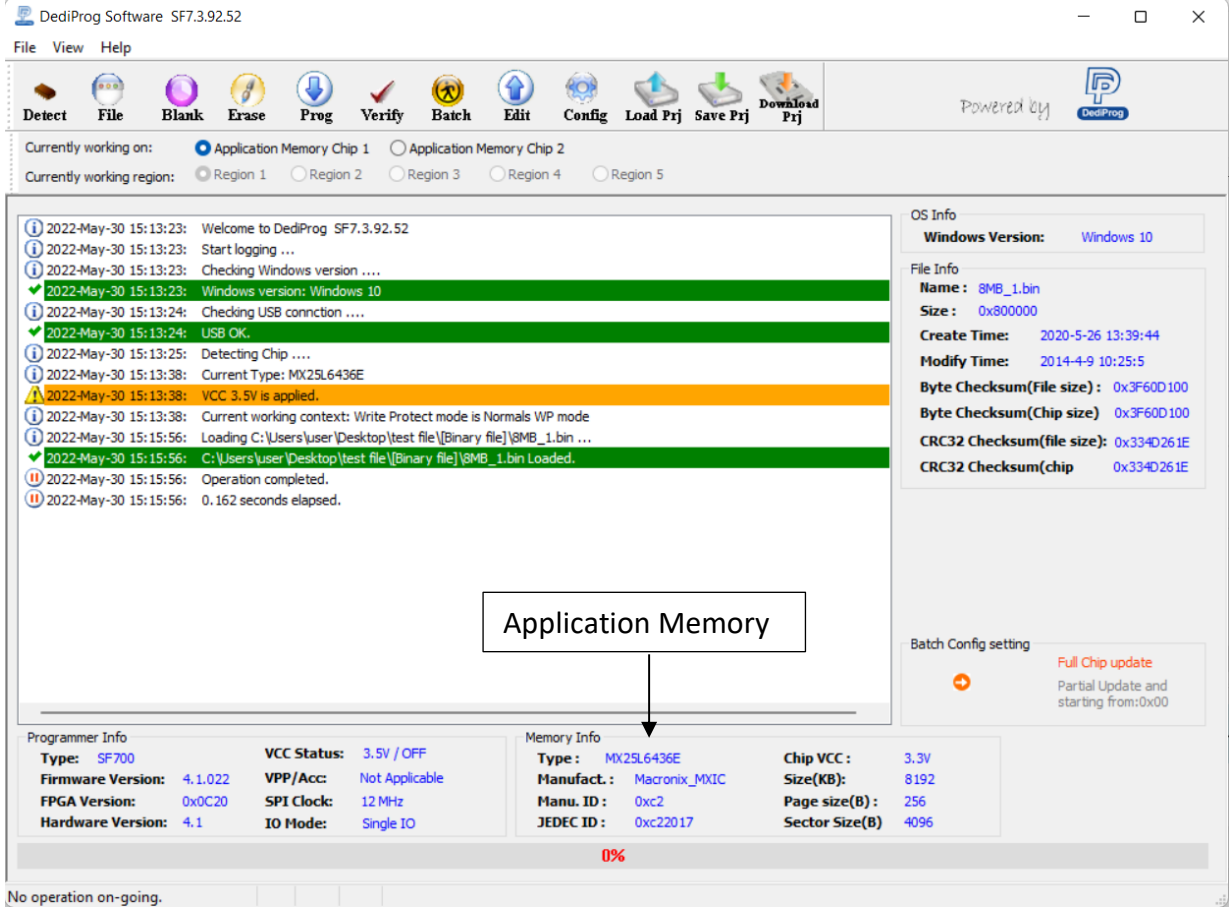

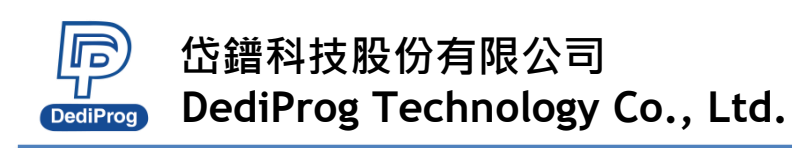

### <span id="page-5-0"></span>**3.3 Tool Bar Description**

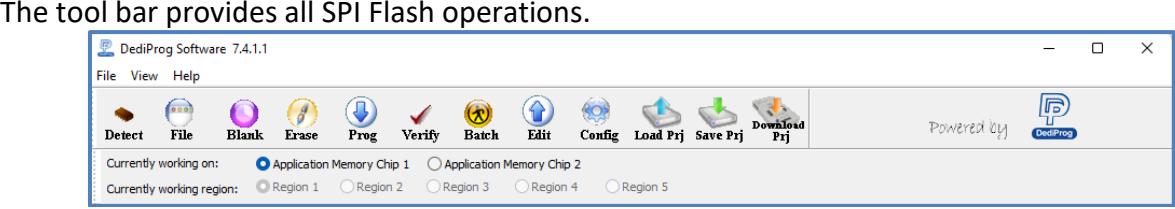

#### **Detect**

Detect Chip: when a new SPI NOR Flash is placed, click this button to identify it and perform the operations. The auto detected chip types will be displayed on the right side of the screen. In case you would like to manually select a chip type, move the mouse over the chip manufacturer on the left screen, and then click the chip type on the right screen.

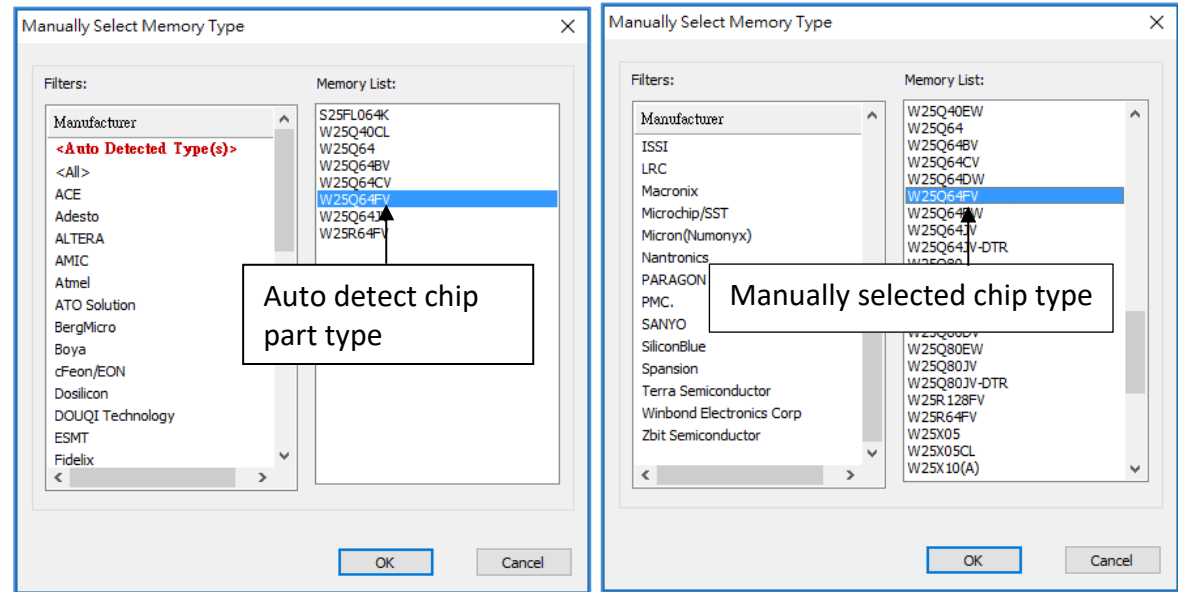

#### **File**

Select image: load the file you intend to program. The loaded file size cannot be larger the application SPI Flash size.

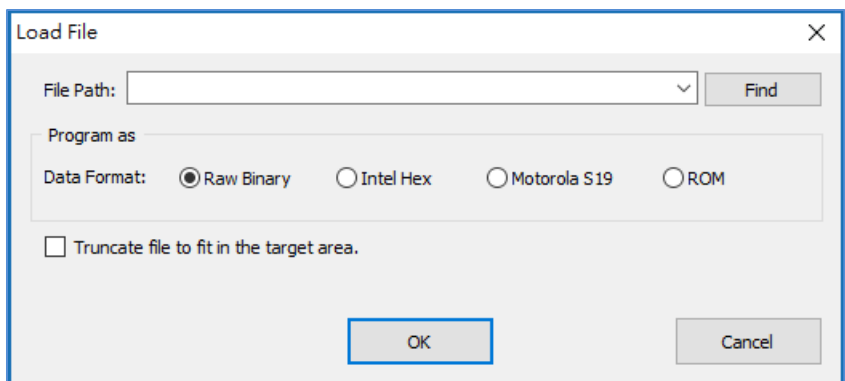

#### **Blank**

Blank check: check if the target Serial Flash is Blank (All Erased).

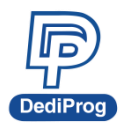

#### **Erase**

Erase SPI Flash: Erase the full content in a Serial Flash. After "Erase," the target serial flash shall be blank.

#### **Prog**

Program: Program the selected image into the Serial Flash.

#### **Verify**

Verify the checksum value of the selected image and the programmed Serial Flash content.

#### **Batch**

Batch operation: The programmer will perform a pre-configured set of operations such as (reload file + erase + program + verify) all together in one click. The configuration can be set by clicking on the "Config" button. The configuration will not change until it is re-configured. Press start button to allow batch function when running the SF software.

#### **Edit**

When click on Edit, the programmer will display the selected file content as default. User can click "read" to read and display the chip contents. See "Edit window description" for more details.

#### **Config**

This allows configure advanced settings. See "advanced settings window description" for more details.

#### **Load Prj**

Load the existing project to execute the programming operation.

#### **Save Prj**

Save all programming settings to a project file for avoid re-setting action.

#### **Download Prj**

SF600Plus/SF700/SF600Plus-G2 only, please referring to Chapter 7- **[VI. Stand Alone Mode](#page-38-0)  [\(SF600Plus/SF700/SF600Plus-G2](#page-38-0) only)**.

### <span id="page-7-0"></span>**3.4 Edit Window Description**

**DediProa** 

#### **SPI Flash content display:**

In the edit window, file contents and chip contents can be displayed at the same time for comparison. By default, the selected file contents will be displayed as soon as you enter the edit window.

Click "Open" to show another file contents if needed. Also, click "Read" to read and display the whole chip memory contents on the edit window. Checksum of the file contents and the chip contents will be displayed.

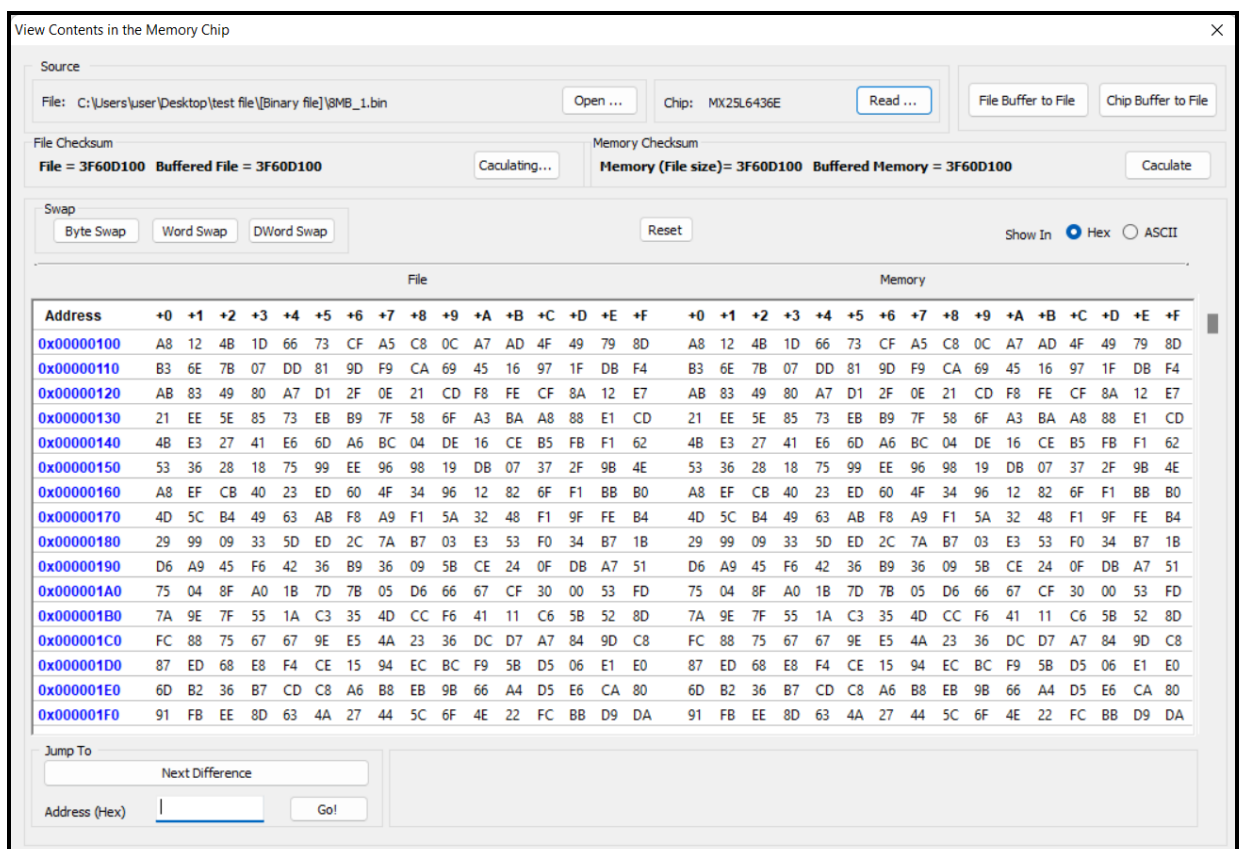

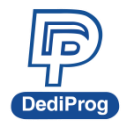

**9**

If the file contents and chip contents are different, then those will be highlighted with the "Red Fonts". Click "next difference" button will go to the next different content or fill the address in Address (Hex), and then click "Go" to go to the assigned address.

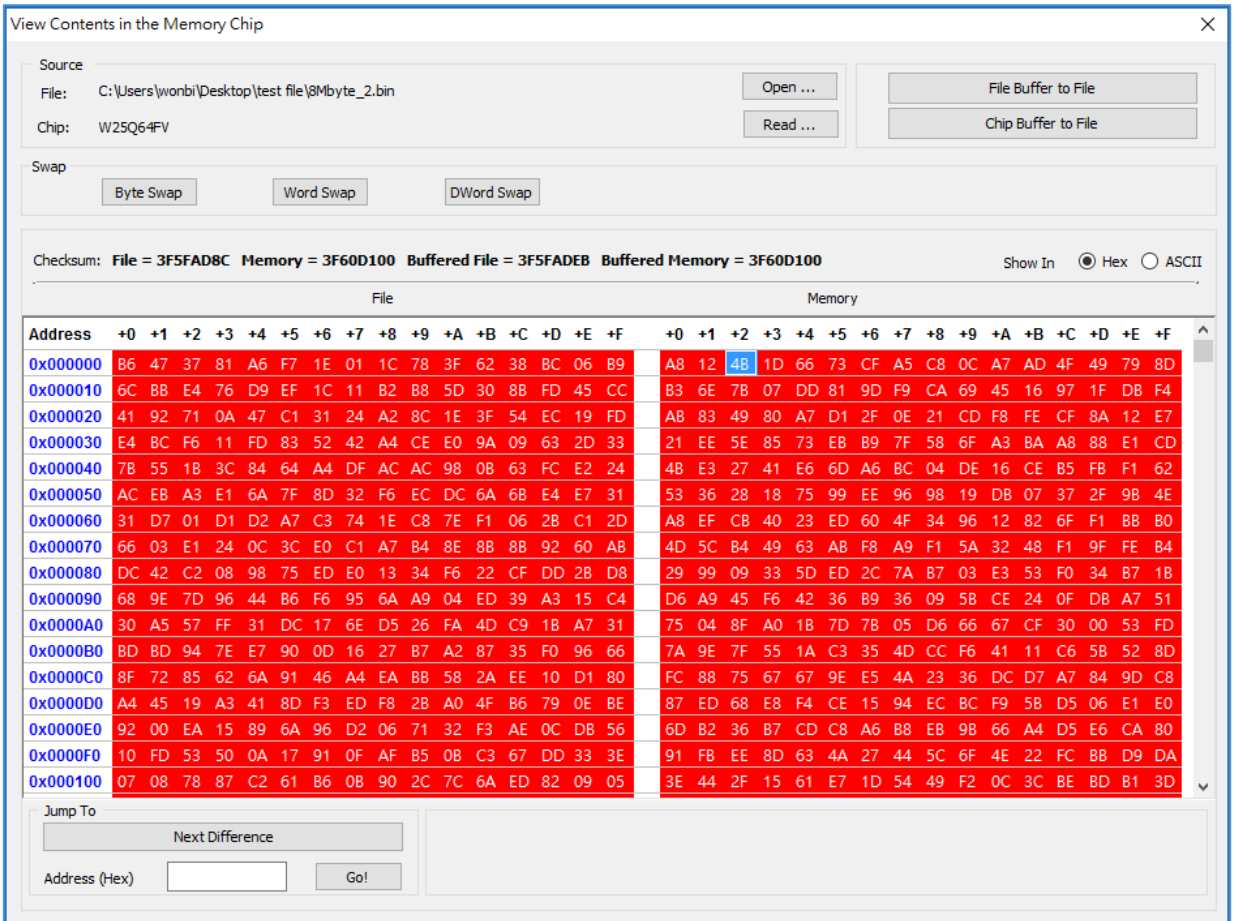

#### **Chip buffer to file**

This will save the chip contents into a binary file; you can set up the file name and the location.

#### **File buffer to file**

File buffer can be modified in real time. This will save the file buffer contents into a binary file as well.

### <span id="page-9-0"></span>**3.5 Configuration Window Description**

**岱鐠科技股份有限公司**

This feature allows users to configure advanced settings.

**DediProg Technology Co., Ltd.**

### **3.5.1 Batch Operation Option**

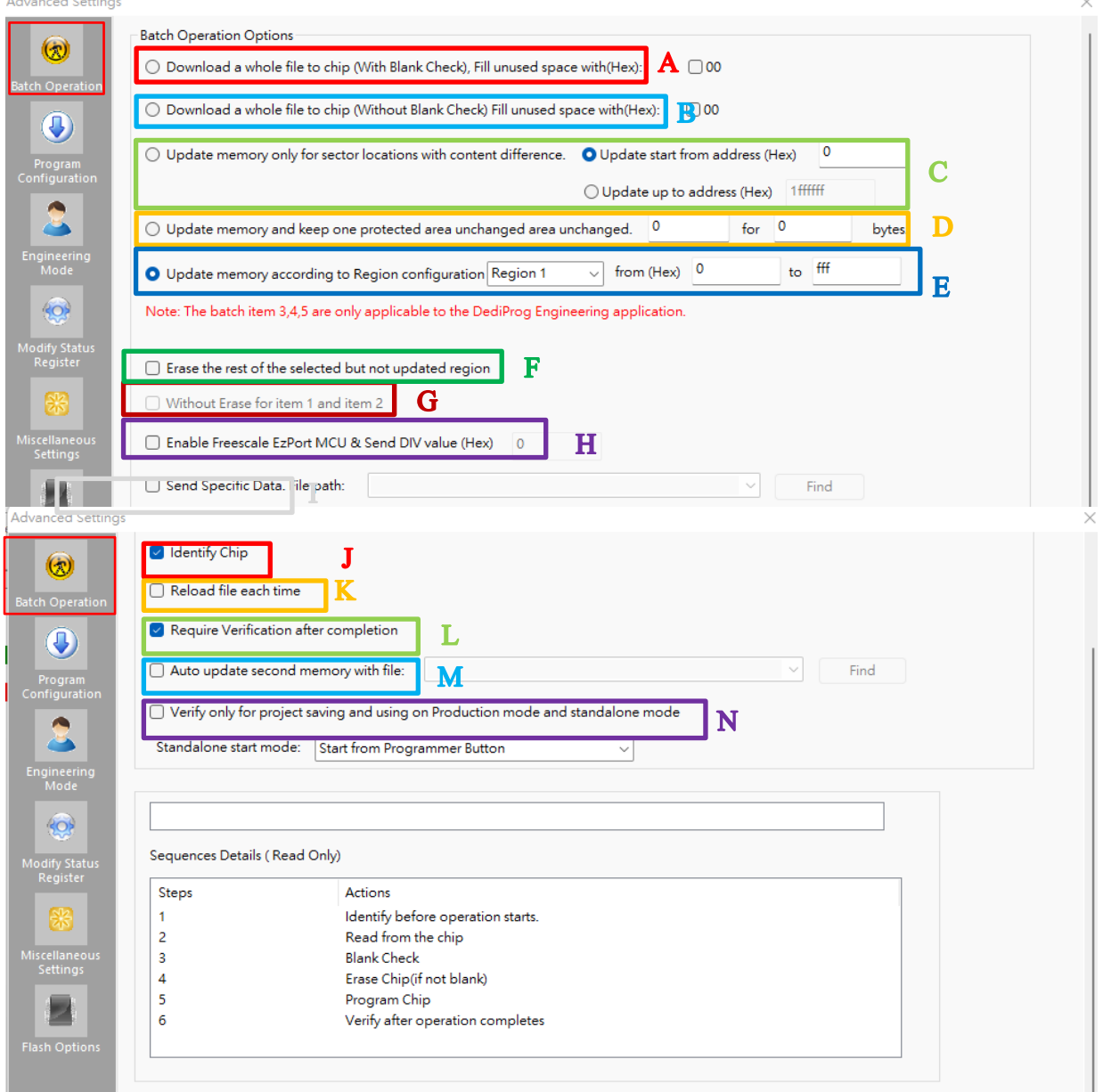

#### **A. Download a whole file to chip (With Blank Check)**

Click **Batch** button on the tool bar, the following operation will be automatically executed:

1) Read the memory content

2) Blank check (Check if the chip is erased. If it is blank, then it will jump to the programming step).

- 3) Erase the entire memory if it is not blank
- 4) Program the entire memory with the file
- 5) Verify if the memory content is identical with the programmed file.

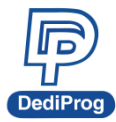

**11**

#### **B. Download a whole file to chip (Without Blank Check)**

Clicks the **Batch** button on the tool bar, the following operation will be automatically executed:

1) Erase the entire memory

- 2) Program the entire memory with the file
- 3) Verify if the memory content is identical with the programmed file.
- **C. Update memory only on sector locations with content difference** You can select the sector locations of file to program.

#### - **Update start from address (Hex):**

Program the entire file starting from the address that you enter.

#### - **Update up to address (Hex):**

Program the entire file and ends at the address that you enter. The default ending address will be automatically calculated by the software according to memory's size.

Click the Batch button on the tool bar, the following operations will be automatically executed:

1) Read the memory content

2) Compare the memory content from the given address with the file at the 64KB sector base

3) Erase only the 64KB sectors with the differences

- 4) Program only the erased sectors with the file data of the corresponding address
- 5) Verify the data on the updated 64KB sectors

#### **Smart Update can be used in the following cases:**

- A small file can be programmed or updated at a given address without changing the rest of the memory (local update).
- A file with only a minor change compares to the memory content can be quickly updated. The sectors without difference are kept unchanged.

#### ※ **Remark:**

**The file data is identical with the target memory. Therefore, you will need to load the entire file, even if only programming a sector of it.**

#### **D. Update memory and keep one protected area unchanged**

Click the Batch button on the tool bar, the following operations will be automatically executed:

- 1) Read the memory content from the given address of the given length
- 2) Insert the read memory contents into the file buffer
- 3) Erase the entire chip
- 4) Program the entire chip with the updated file in step 2
- 5) Verify the programmed data

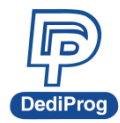

#### **E. Update memory according to Region configuration**

When you only want to update some part of the data in SPI Flash, you can use this function to update the data in the assigned region. This function saves time when debugging.

1) Assign the Region and set start & end address of the Region.

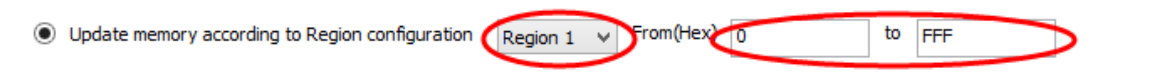

#### 2) Select working region

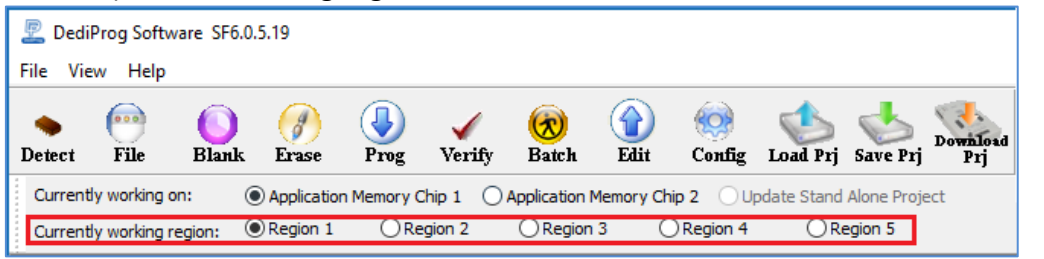

#### **F. Erase the rest of the selected region but not updated space**

The software will update the selected region, and the rest of the selected region that are not updated will be erased.

**G. Without Erase for item 1 and item 2** Remove erase operation from item 1 and item 2.

#### **H. Enable Freescale EzPort MCU & Send the DIV value (Hex)**

If the box is checked, the programmer will automatically enable EzPort. Details, please see « Help → EzPort User Manual»

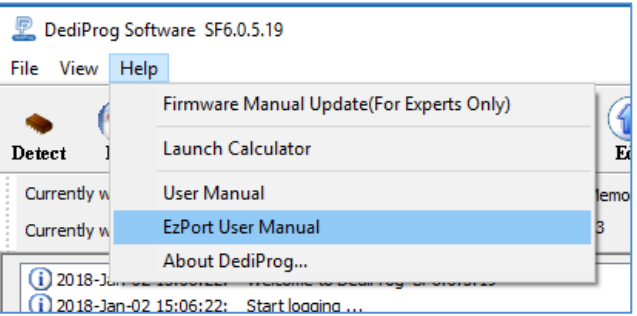

#### **I. Send Specific Data**

The software will load and send the engineering SPI sequence defined and saved in the "Engineering Mode" Configuration window. This option allows you to create your own SPI instruction.

#### **J. Identify Chip**

The software will identify the chip before operation starts.

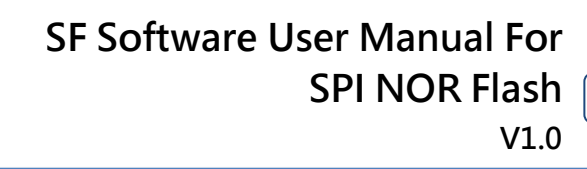

#### **K. Reload file each time**

The software will load the same file from the source destination each time before the batch operations (refresh). This option is helpful when the other software updates the file in parallel (like compiler).

#### **L. Require Verification after completion**

The software will verify the contents between the source file and the programmed Serial Flash contents after the batch operations.

#### **M. Auto update second memory with file**

The software will auto update the second chip memory after chip 1 has been updated.

#### **N. Verify only for project saving and using on Production mode**

The Batch function does not support verify only feature on engineering mode. This feature is for project saving and allows verify only on Production mode and standalone mode.

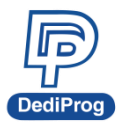

### **Different Programming Scenarios and Suggestions:**

It is recommended to use different methods to program according to the IC memory status, and here are some test results for each scenario.

Scenario 1: The IC has been used or not sure whether it has been used before, and need total erase and program  $\rightarrow$  "Update without Blank Check".

Scenario 2: The IC and the memory are in the initial state from the factory  $\rightarrow$  "Update with Blank Check" or "Smart update".

Scenario 3: Partial update; update one block or one block size at a specified address  $\rightarrow$  "Smart update"

#### **Scenario 1:**

64Mb Serial flash update with 64Mb file that are totally different. Memory has previously been programmed and needs to be erased totally.

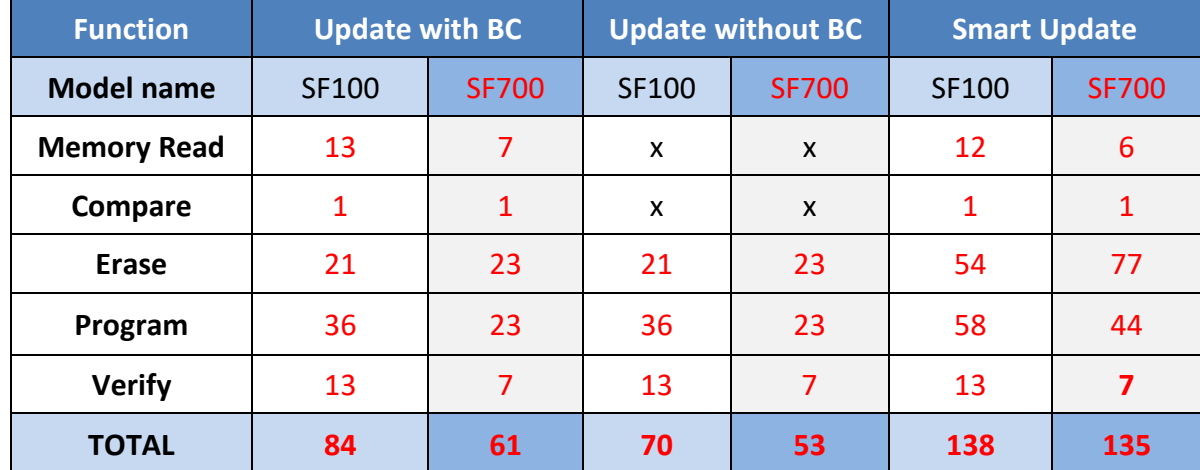

**Time unit: seconds**

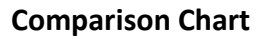

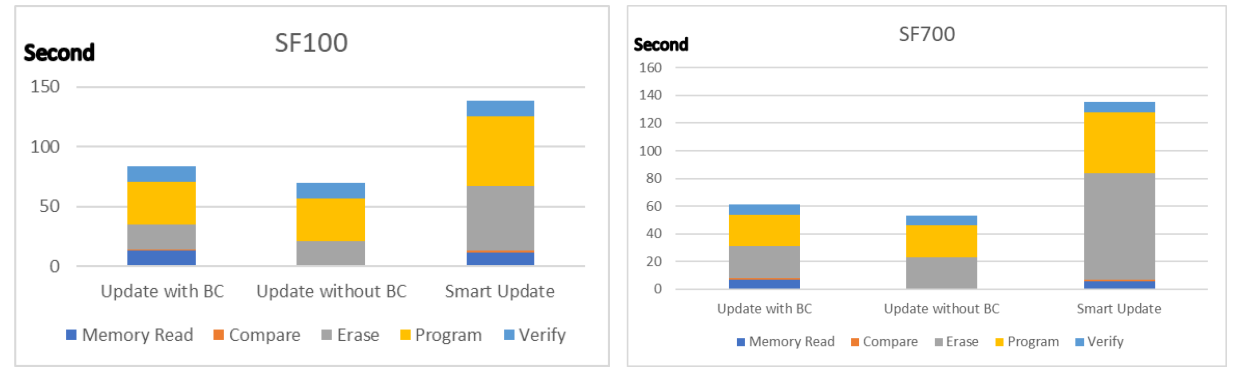

#### **Conclusion:**

If the memory needs to be completely erased for a file update, the "Update without Blank Check" is the optimum choice.

#### **Time Saving:**

**SF100 saves 49%; SF700 saves 61%**

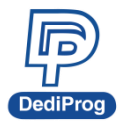

#### **Scenario 2:**

64Mb Serial flash programming with a 64Mb file. Memory has never been programmed (from supplier).

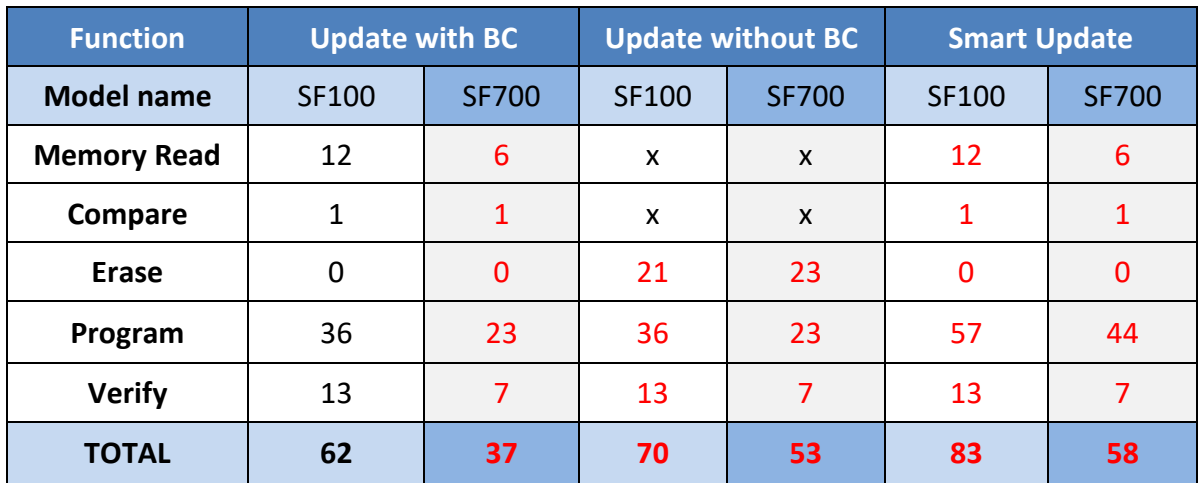

**Time unit: seconds**

#### **Comparison Chart**

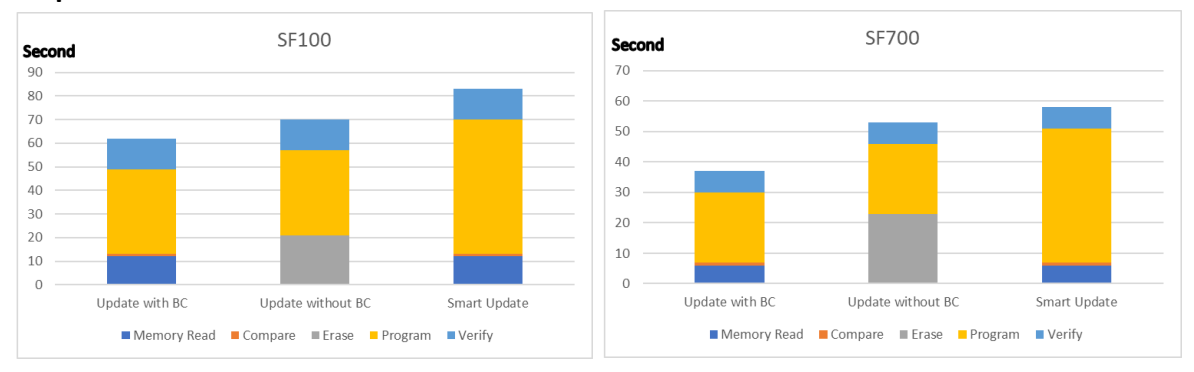

#### **Conclusion:**

If the memory is blank (from supplier), the "Update with Blank Check" or "Smart update" is the optimum choice.

#### **Time Saving:**

**SF100 saves 25%; SF700 saves 36%**

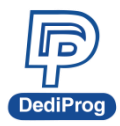

 **V1.0**

**16**

#### **Scenario:**

64Mb Serial flash update with a 64Mb file with only data differences on one block or a small file of one block size only at a specified address.

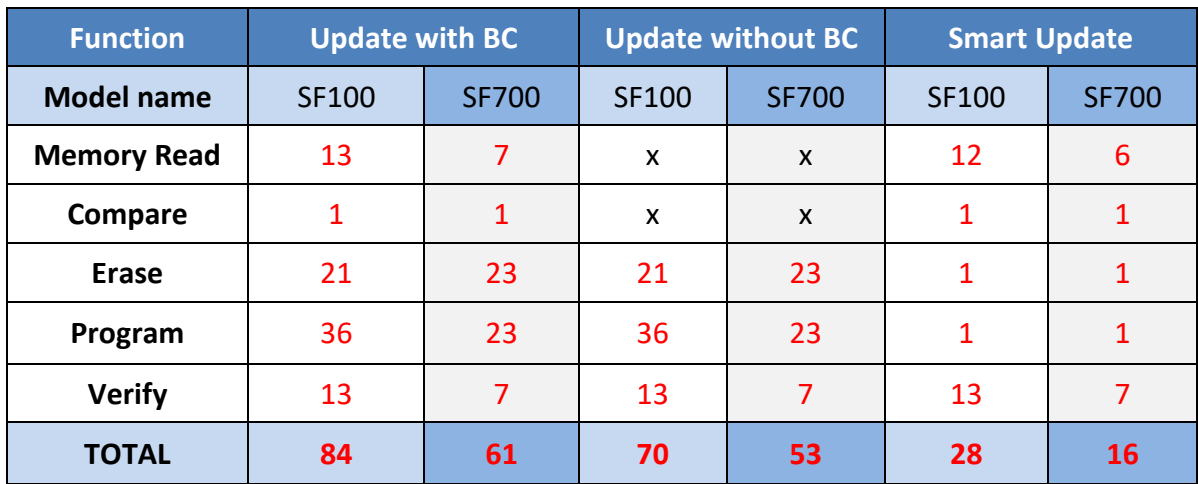

**Time unit: seconds**

#### **Comparison Chart**

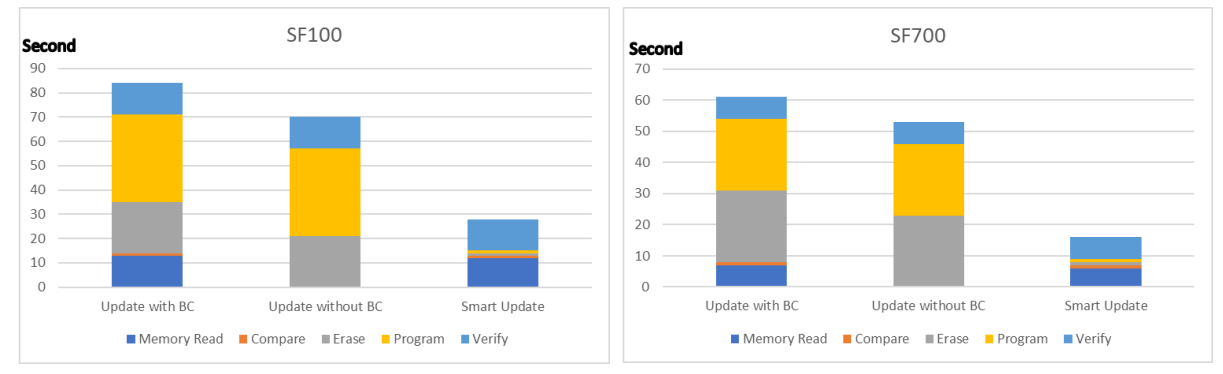

#### **Conclusion:**

If the difference between the memory content and the file are small or if the file that needs to be programmed is small, the "Smart update" is the optimum choice.

#### **Time Saving:**

#### **SF100 saves 67%; SF700 saves 74%**

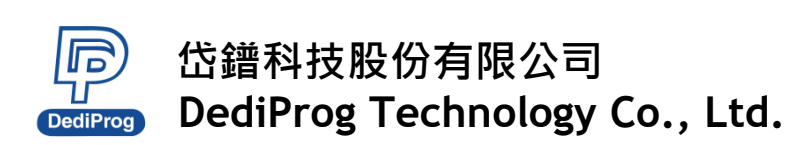

### **3.5.2 Program Configurations**

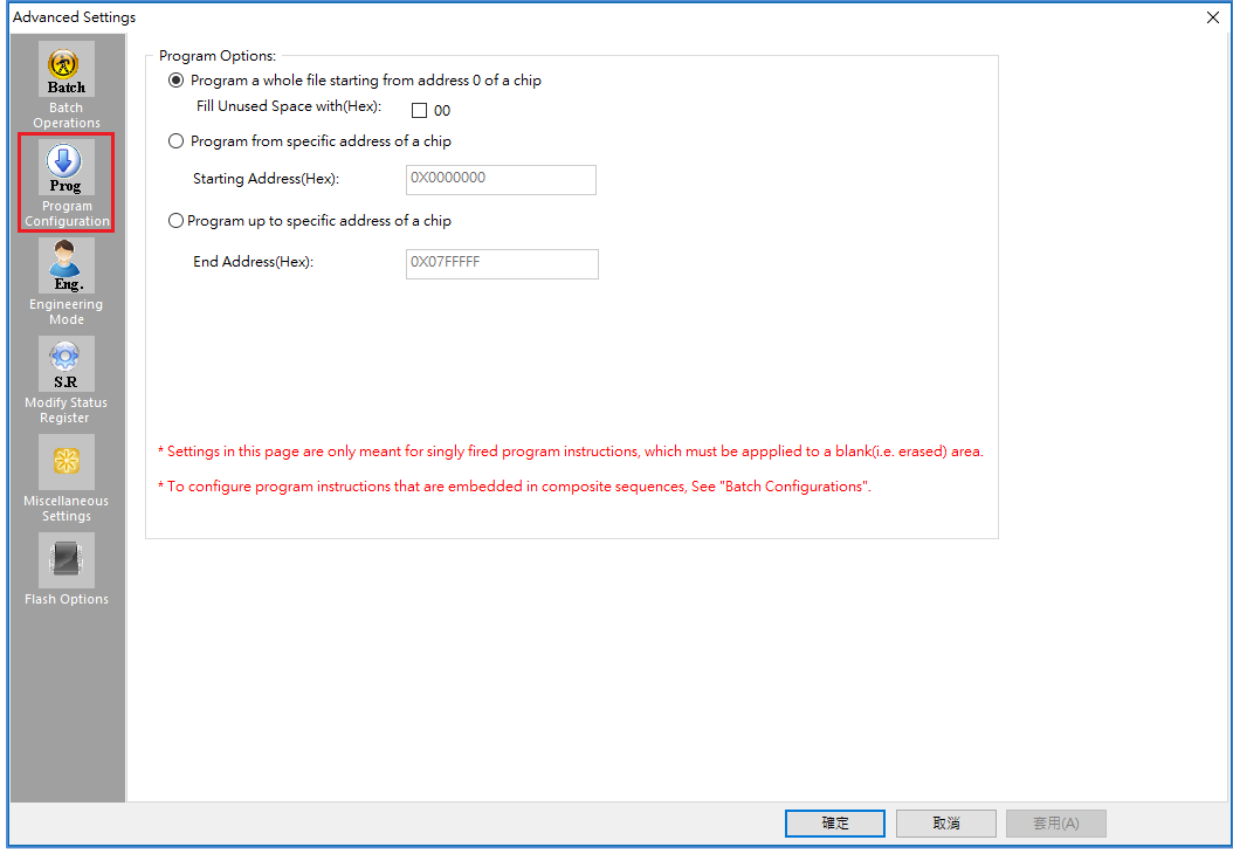

- **A. Program a whole file starting from address 0 of a chip**
- **B. Program from specific address of a chip:** To program the entire file starting from the address that you enter.
- **C. Program up to specific address of the chip:** To program the entire file, ending at the last address of the chip. The default ending address will automatically be calculated by the software according to memory size.

If the file is smaller than the target Serial Flash, you can define how to fill the rest of the SPI Flash. By default FFh or 00h by selecting the box.

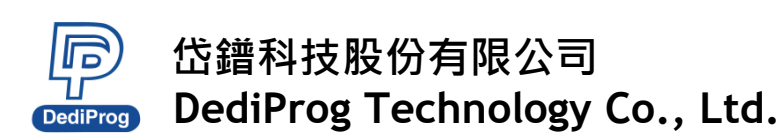

#### **3.5.3 Engineering Mode**

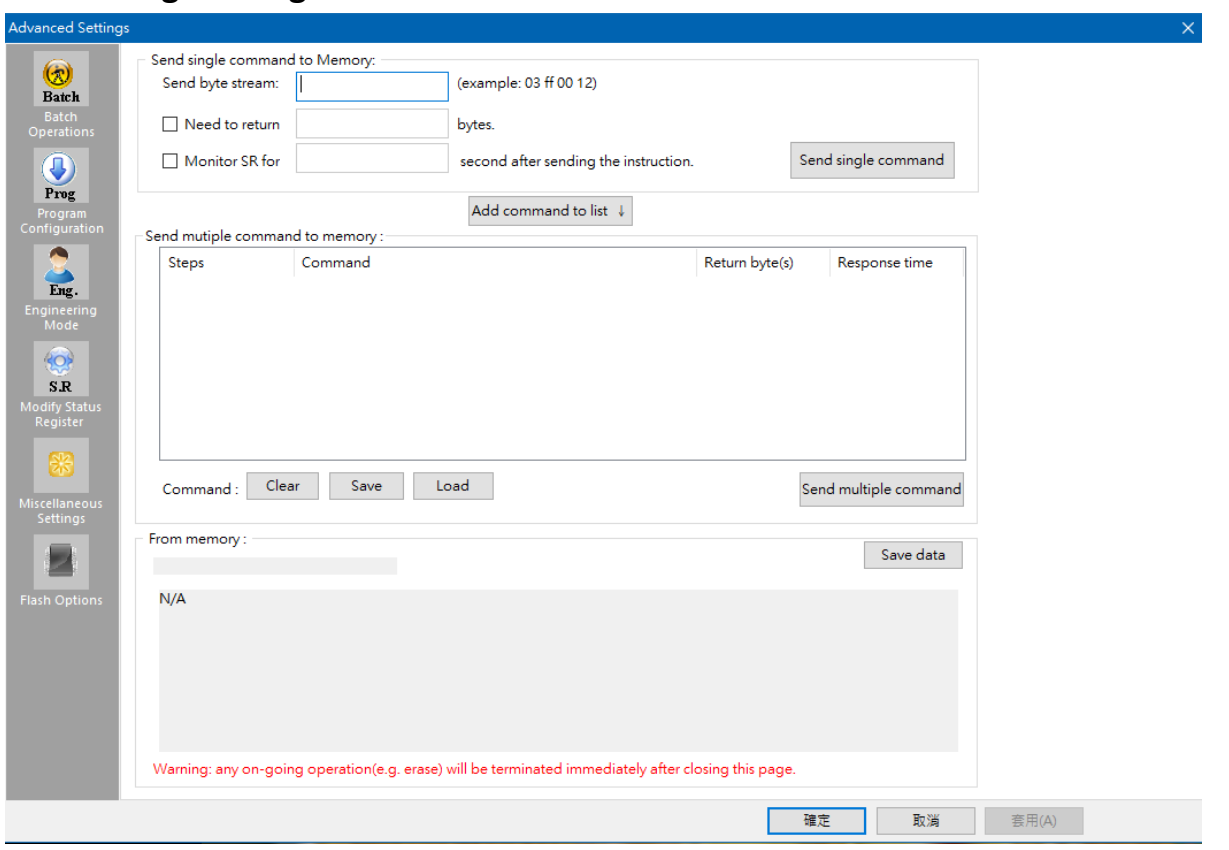

This function allows you to define your own SPI command and send it directly to the target SPI flash. This option allows you to add other SPI commands even if it was not originally added on the programmer.

The engineering mode can be used for sending instruction to the SPI Flash.

#### **3.5.3.1 Send single command to Memory**

You can define the data bytes to be sent from the programmer to the SPI Flash and the number of bytes to be returned. Also define if the status register WIP bit must be polled to check if the SPI Flash is busy or ready. Send single command by clicking "Send single command" button.

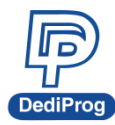

#### **For example:**

Write "01 02 03" data bytes at the address "00 00 00" and verify.

**First:** Programmer needs to set the WEL bit by sending the WREN (06h) command to the SPI Flash as described below:

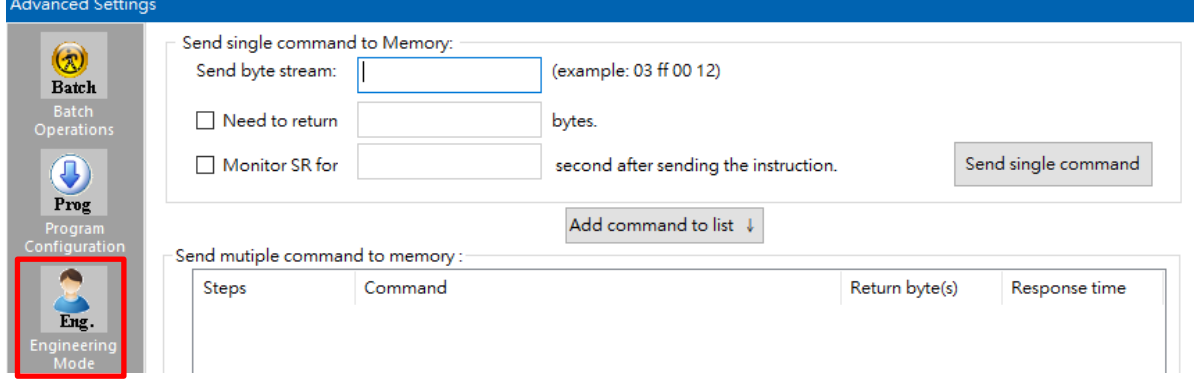

**Second:** Programmer needs to send the programming instruction "02h" followed by the address "00 00 00" and the data "01 02 03" while monitor the Status register WIP bit as described below:

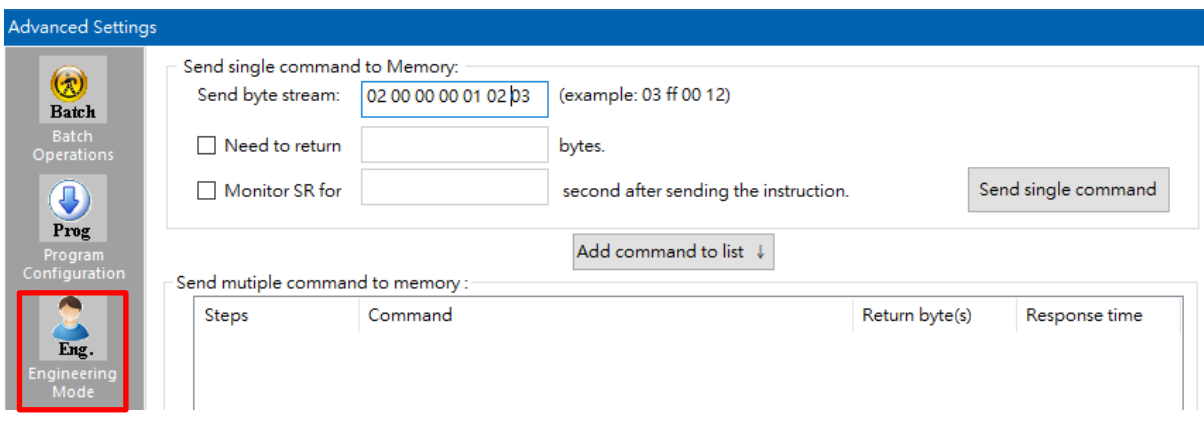

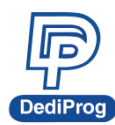

 **V1.0**

**20**

**Third:** The programmer needs to verify the SPI Flash content by sending the Read instruction "03h" and the address "00 00 00", then read the return bytes from the SPI Flash (we read 8 bytes in the following example):

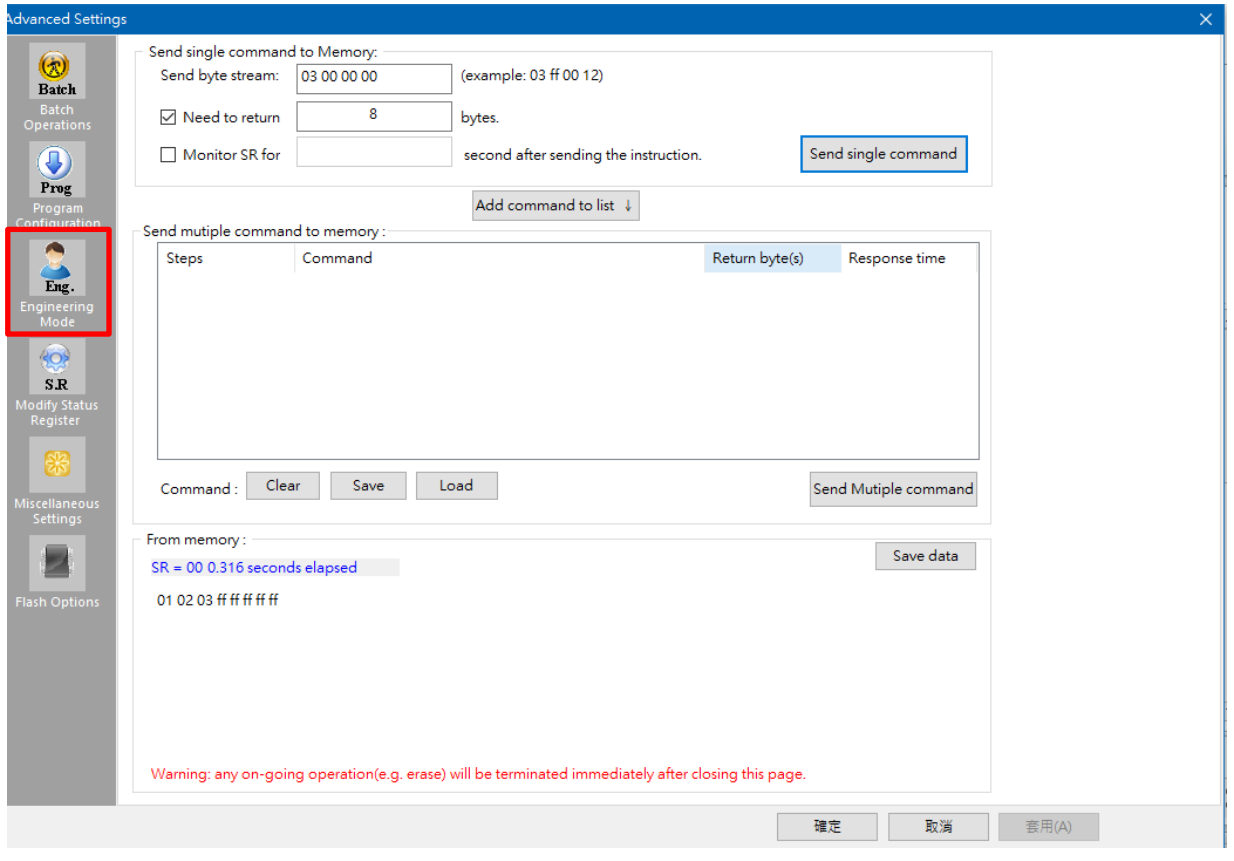

The return bytes from the SPI Flash are displayed in the "from memory" window.

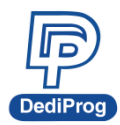

#### **3.5.3.2 Send multiple commands**

In order to save time from doing repetitive commands, DediProg provides multiple command sending function, so you can save or load command to.ini file. In order to add command to the command list, click "Add command to list" button and click "Send Multiple command" to send command by priority.

#### ※ **NOTE: Delete the command by double clicks the number of the steps item.**

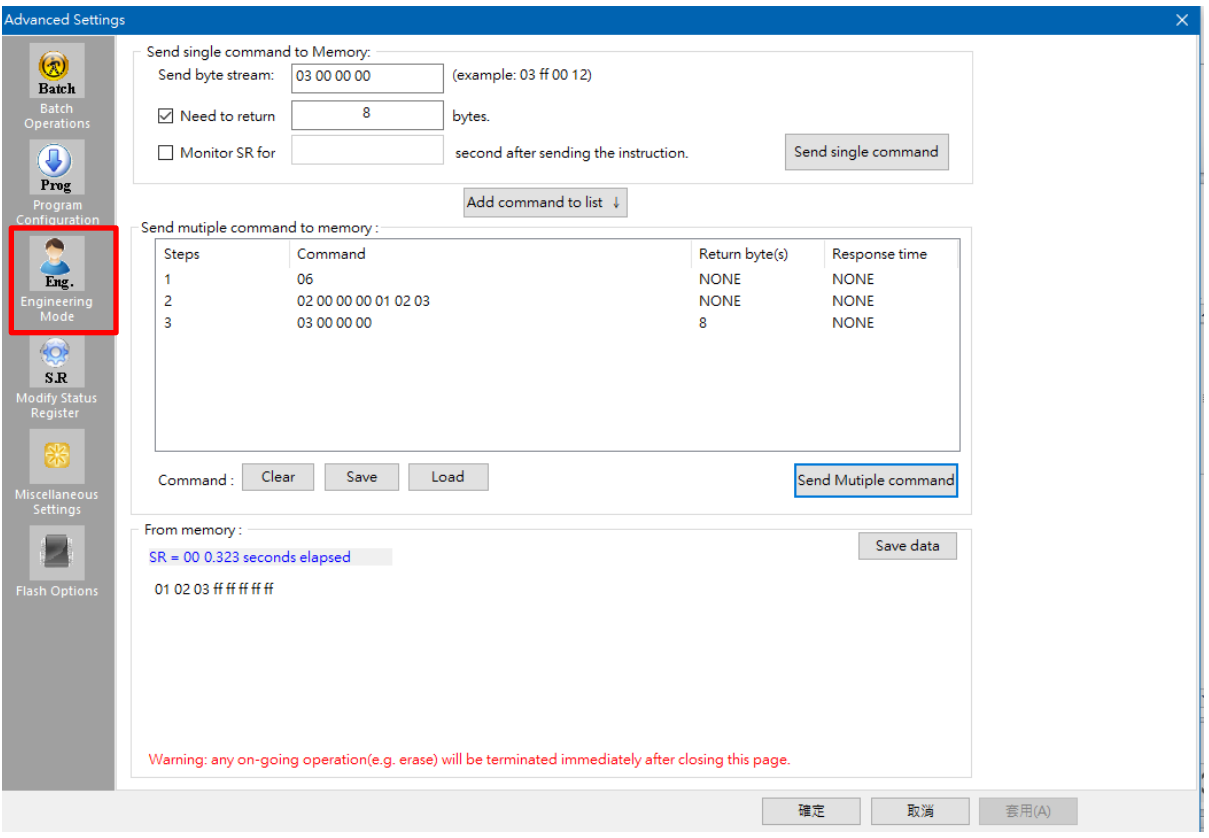

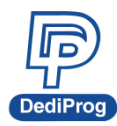

### **3.5.4 Modify Status Register**

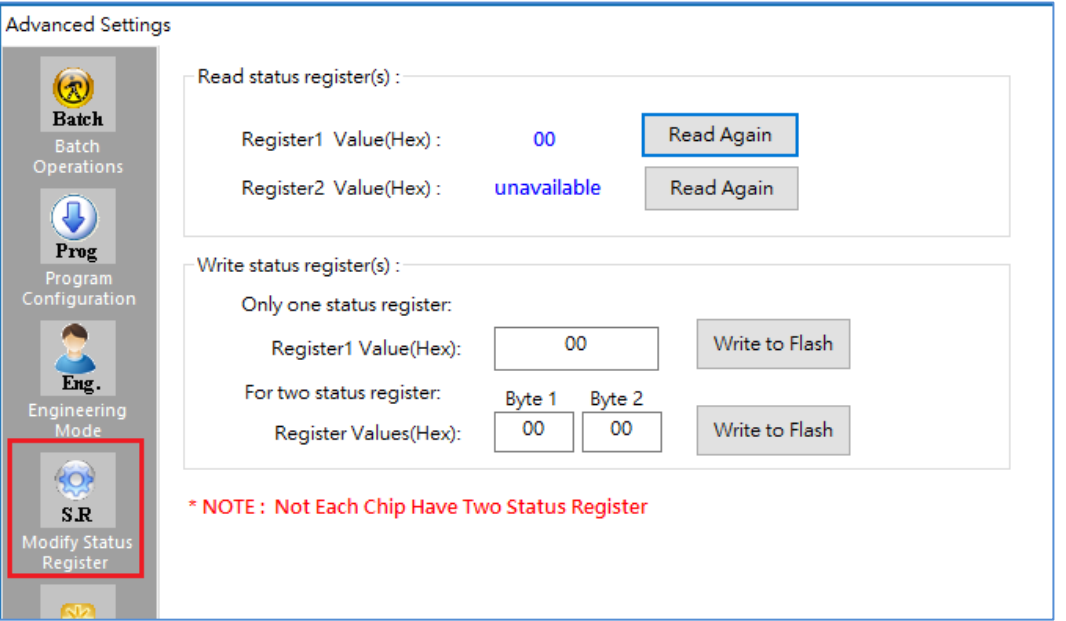

This function allows you to modify or read the status register(s) value of the target serial flash.

Please note each chip has their own command to write status registers.

For the chip that only has one status register:

- For write: "06h" to set the Write Enable; "01h" and user data to write the status register.
- For Read: "05h" to read the status register.

For the chip that has two status registers:

Please refer to the device specification for parameter setting.

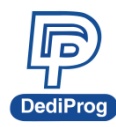

### **3.5.5 Miscellaneous Settings**

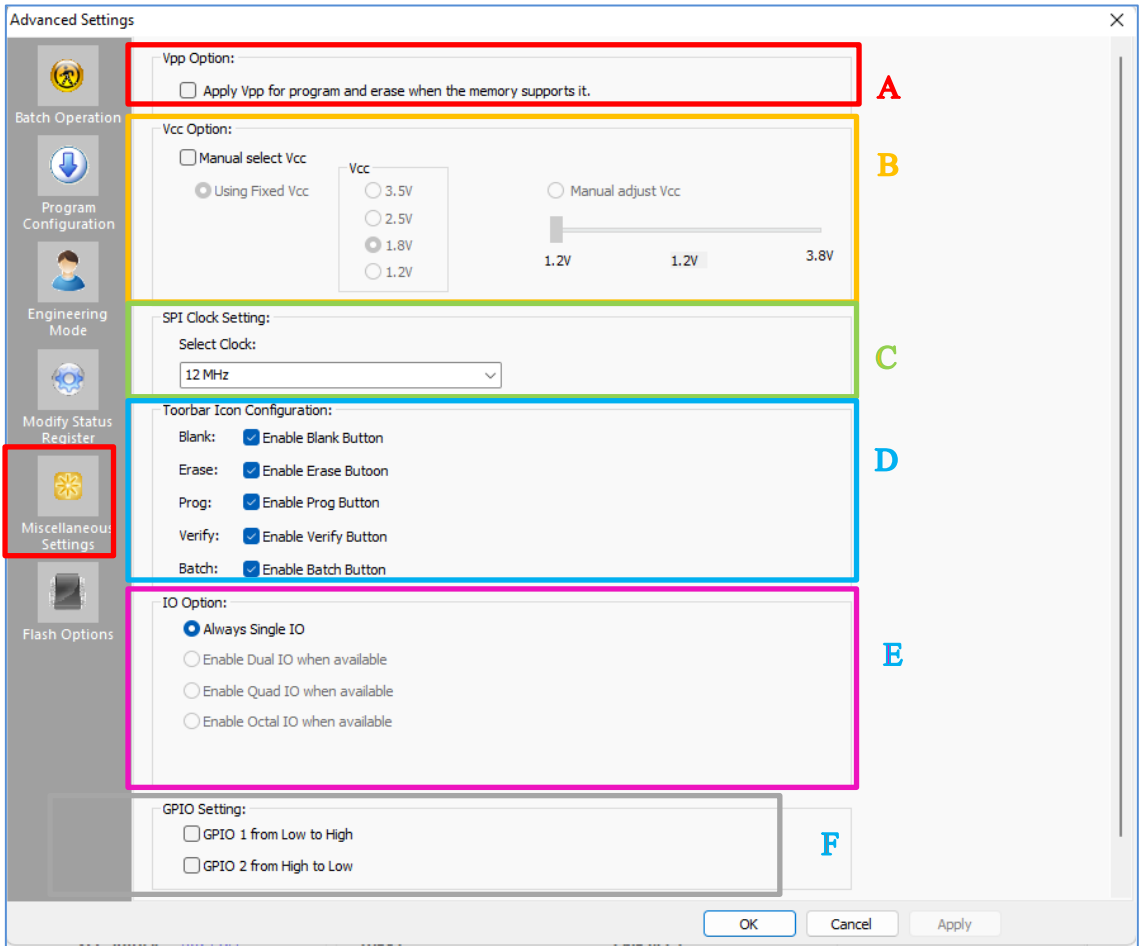

#### **A. VPP Option**

This setting enables the VPP option so the High voltage is applied on the SPI Flash Wp pin to reduce the programming and the erasing time.

This option can only be enabled on Serial Flash supporting the VPP feature.

#### **B. VCC Option**

SF series programmers support 3.5V, 2.5V, and 1.8V VCC, SF700 and SF600Plus-G2 support 1.2V. The default VCCC status will be 3.5V when plug in the programmer without IC on it. You will be able to modify the VCC configuration, and then the VCC setting will be changed and saved.

※ **Note: Firmware version 4.x.x and early version of SF100 not support 1.8V.**

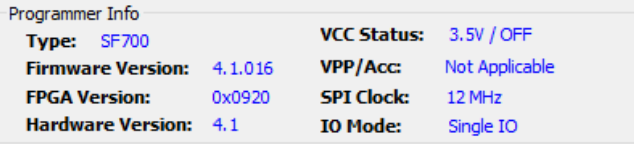

#### **C. SPI Clock Setting**

The SPI clock frequency can be adjusted by user to fit the application requirements or SPI Flash performance. Notice that the SPI Flash frequency is defined from the supplier

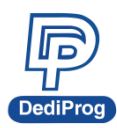

specification for a maximum capacitance usually is 30pf or 15pF. The application is therefore designed not to exceed this maximum capacitance.

In-circuit programming does not fulfill anymore this original design as additional capacitance will be added according to the cable length and programmer. Therefore, you cannot expect to program on board SPI flash to the maximum frequency of the datasheet since the SPI flash will not be able to drive such capacitance at such high frequency.

In order to comply with the different capacitance and SPI flash driving capability, DediProg provides frequency adjustment of the programmer. Frequency needs to be reduced if the data timings do not comply with the specification.

#### **D. Tool Bar ICON Configuration**

You can hide the tool bar icons by uncheck the icon items in the "Toolbar Icon configuration setting". For example, if you only want the batch icon, you can leave only batch button selected and save the setting, then only the batch icon will appear on the tool bar.

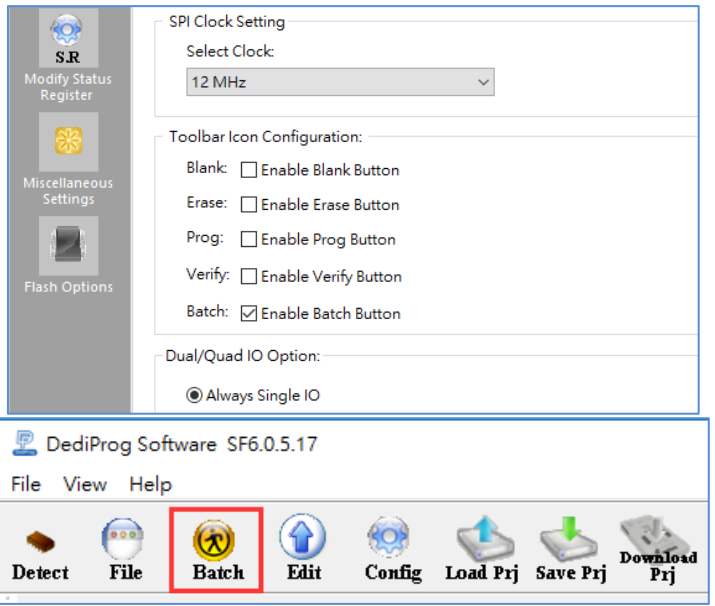

#### **E. IO Option:**

When the selected chip and the software support multiple IO command, it can change the IO Mode when programming. However, the options will be disabled and displayed in grayscale if the software does not support multi-IO programming for the selected chip.

#### **F. GPIO Setting**

There two GPIOs, GPIO1 and GPIO2, for using. You can select the behavior you need. When the option is selected, the IO will keep the status until un-plug the programmer. For example, when GPIO1 is selected, the GPIO1 will keep high until un-plug the programmer.

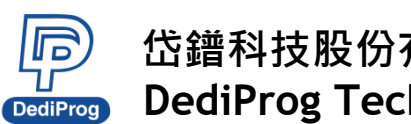

# **V1.0**

**25**

#### **3.5.6 Flash Option**

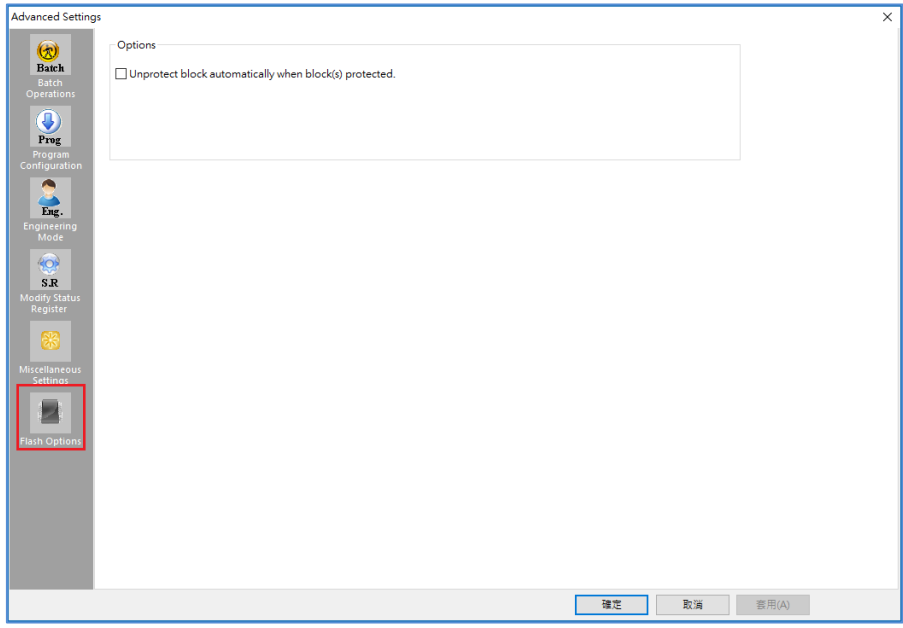

There are three kinds of Flash Options.

**A. Unprotect block automatically when block(s) protected.**

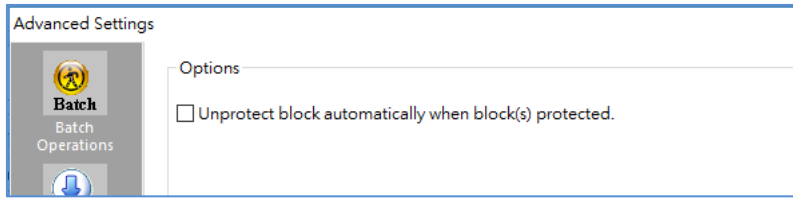

#### **B. Enable automatically unprotect Individual WP mode.**

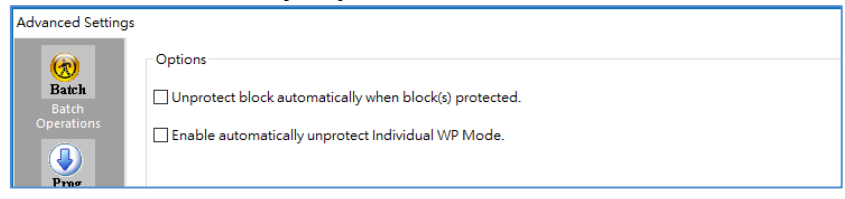

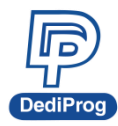

**C. Translate program address to page + offset in standard DataFlash page size.**

For example: AT45DB642D program address 0x8000 translate to 0xF820 (page + offset)

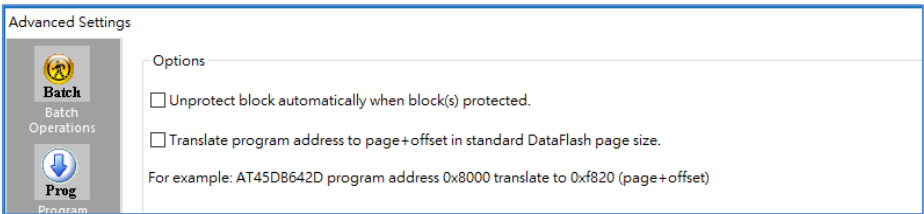

### <span id="page-25-0"></span>**3.6 Supported Devices, Software Version, Firmware Version**

You can check the Serial flash support list on our website. The list is valid for the latest software and firmware, so check the current version that you are using and update it if necessary.

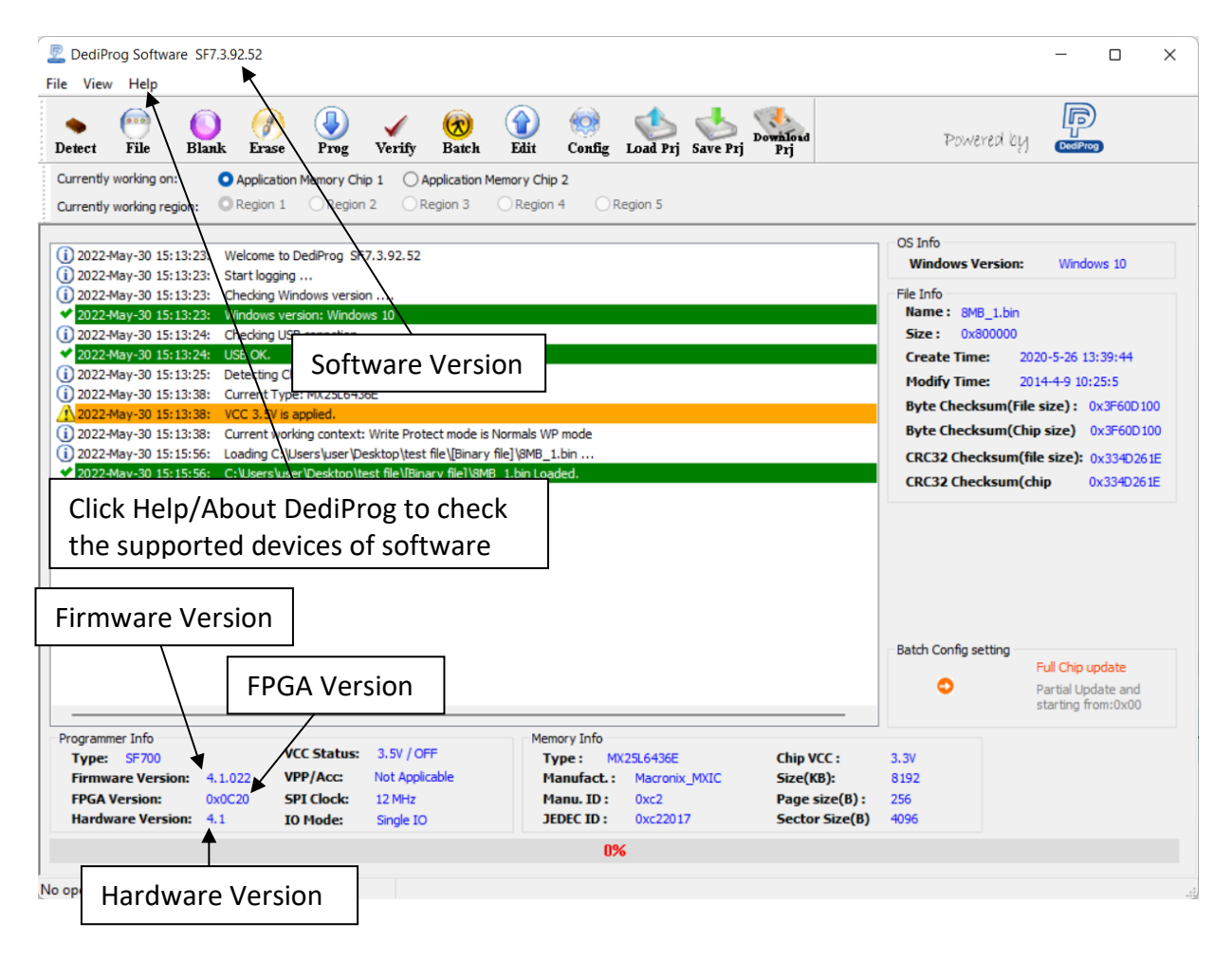

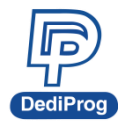

# **IV. DediProg SF Software Production GUI**

<span id="page-26-0"></span>DediProg SF software production GUI is only available after the software version 5.x.x. The production GUI allows you to plug in and operate multiple SF Programmers (SF100/SF600/SF600Plus/SF700/SF600Plus-G2) at the same time.

The new software will remove the old USB driver when it detects such driver during installation. New USB driver is required in order to run the software and the driver will come together with the software CD ROM or it can be downloaded from DediProg website. **[www.dediprog.com/download](http://www.dediprog.com/download)**

In order to run more than one SF programmer at the same time reliably, USB hub with individual power supply is highly recommended.

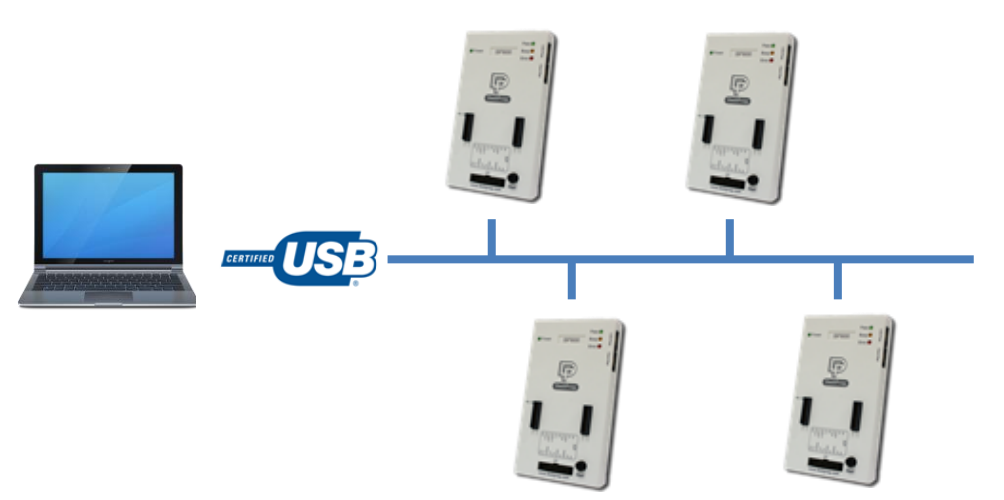

#### **Multi-Programmers Capability for SF series programmers**

In order to run production GUI, please plug in all USB of the intended programmers prior opening the software. It is not recommended to add (plug in) or remove (unplug) the programmers when the software is running.

The production software does not provide auto chip detect feature, therefore use "programmer search" and "load project" prior the operations.

The production GUI manual will only illustrate the items that not covered in the engineering GUI. Therefore, function descriptions such as Program, Erase, and Blank check will not be repeated here.

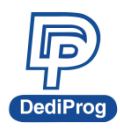

 **V1.0**

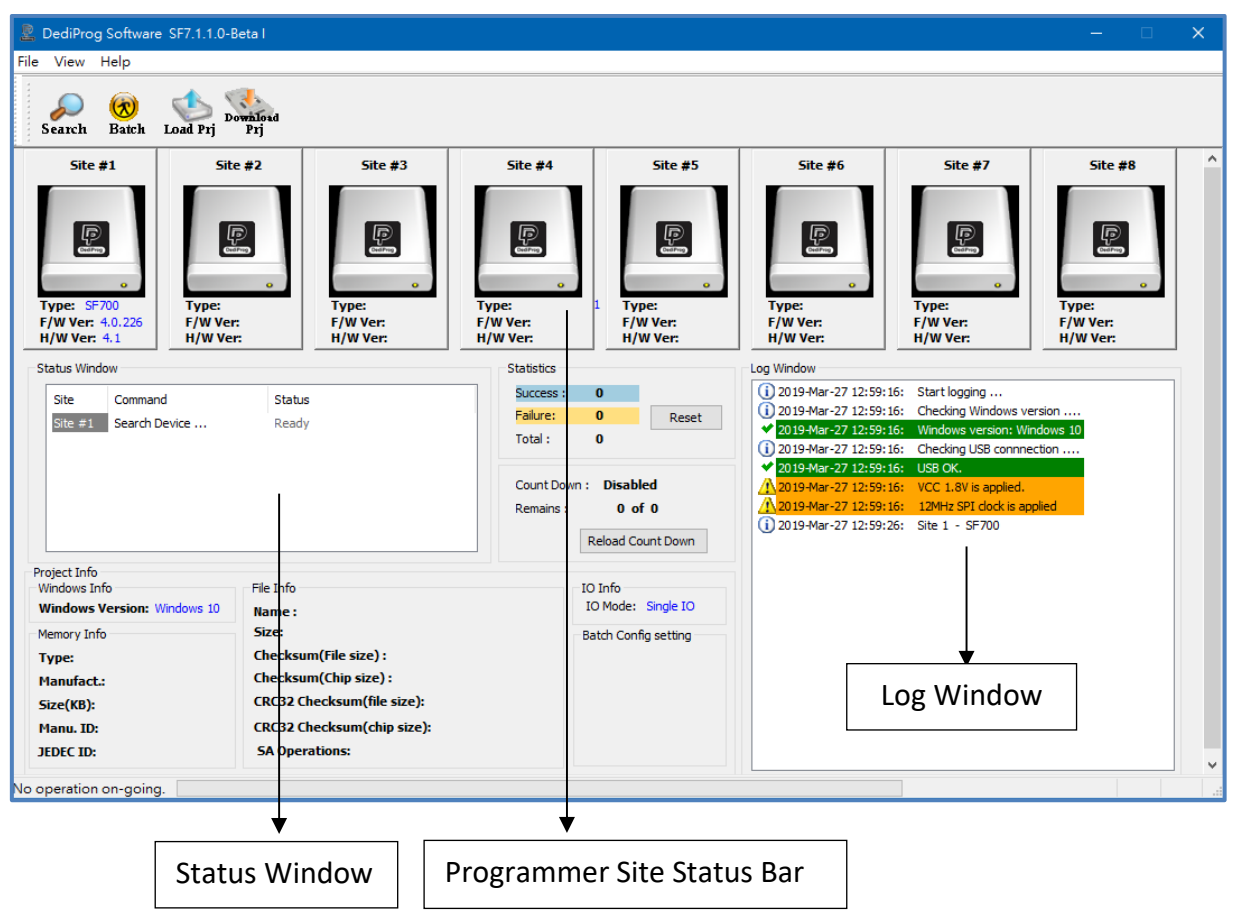

### <span id="page-27-0"></span>**4.1 Search**

Click "search", the software will show programmer type. The default programmer type is SF100. Please select the programmer you are using and click Rescan.

#### **Search Programmer:**

The detected programmers will be listed along with the site number. The site number is given by the Window OS randomly; you can use the "blink", "up" and "down" button to adjust the real sequence of the connected programmer. When click on "blink", the connected programmer will blink on its green LED once. You can use this feature to locate the programmer associated with its site number. For programmers with firmware version after 5.x.x, DediProg will write a serial number in the hardware before shipping out and the serial number will be displayed in the following screen snapshot.

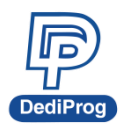

**29**

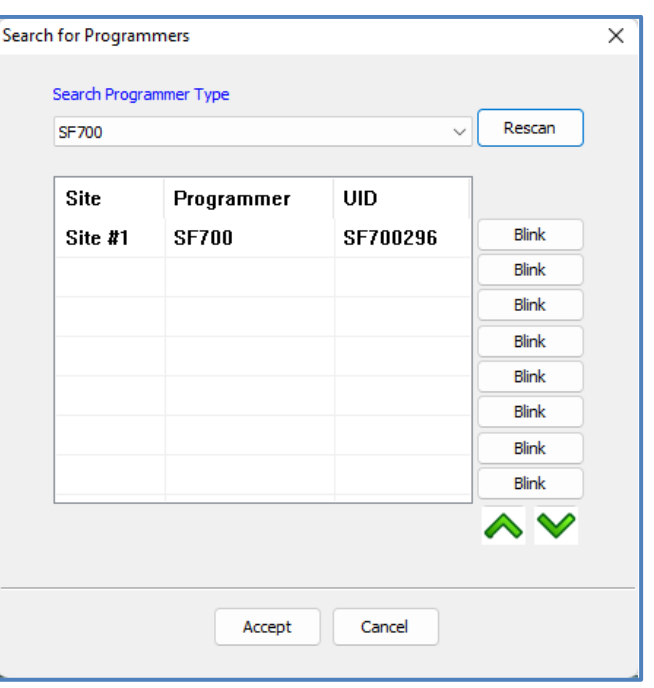

※ **Note: SF software doesn't support different programmer at the same time, and only supports same programmer on the production mode.**

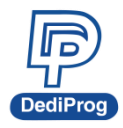

# <span id="page-29-1"></span><span id="page-29-0"></span>**V.DediProg Windows Command Line**

### **5.1 Introduction**

The window command line has been designed to control DediProg programmer from the other software. This feature will be convenient to synchronize the two software in development (For example: program the memory automatically after the code has been compiled) or in production (for example: Program automatically the Serial Flash via the ICT tester after the hardware has been checked).

Command result "log.txt" file will be automatically saved under the following folders: C:\Users\user\AppData\Roaming\DediProg\SF100

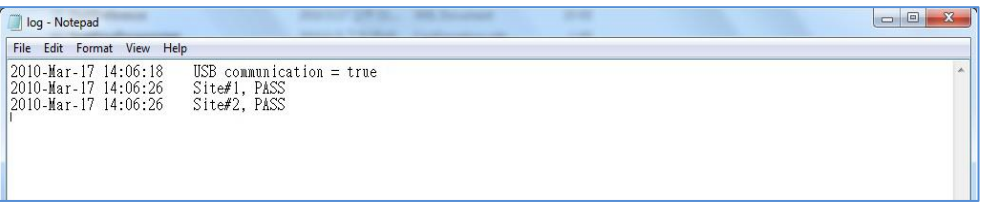

This .txt file has to be checked to make sure that the operation has been successful. Time stamp can also be checked to be sure that the result has been updated with a new value.

The following are the error messages in the log.txt file.

FAIL Identify Fail FAIL Blank Fail FAIL Erase Fail FAIL Program Fail FAIL Read Fail FAIL Send Specific data Fail FAIL Verify Fail FAIL Load Project Fail FAIL Save Fail FAIL Unknown

To get more information about these methods, please contact with DediProg.

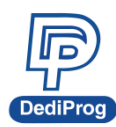

#### Window DOS command

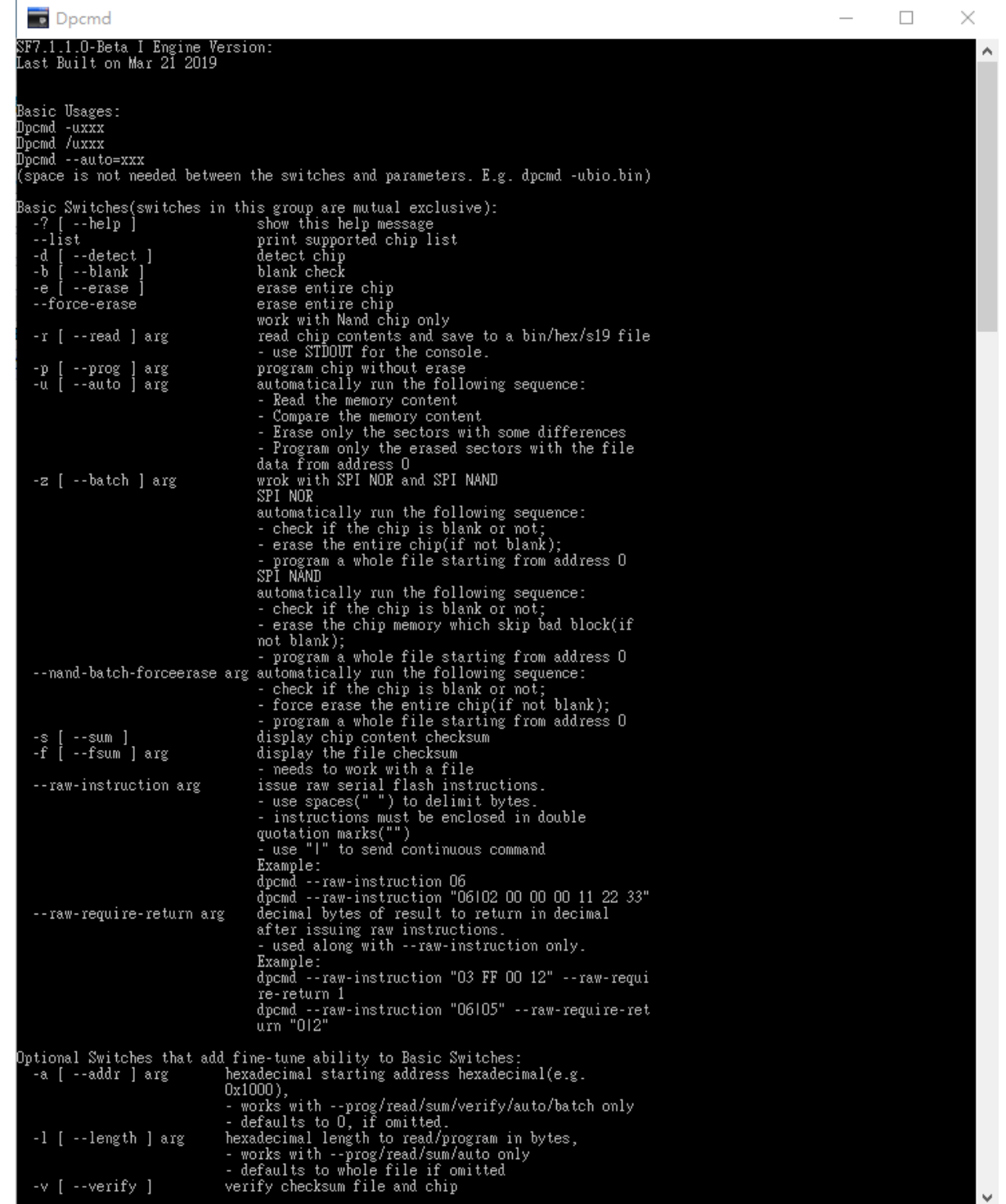

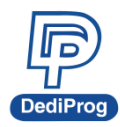

**32**

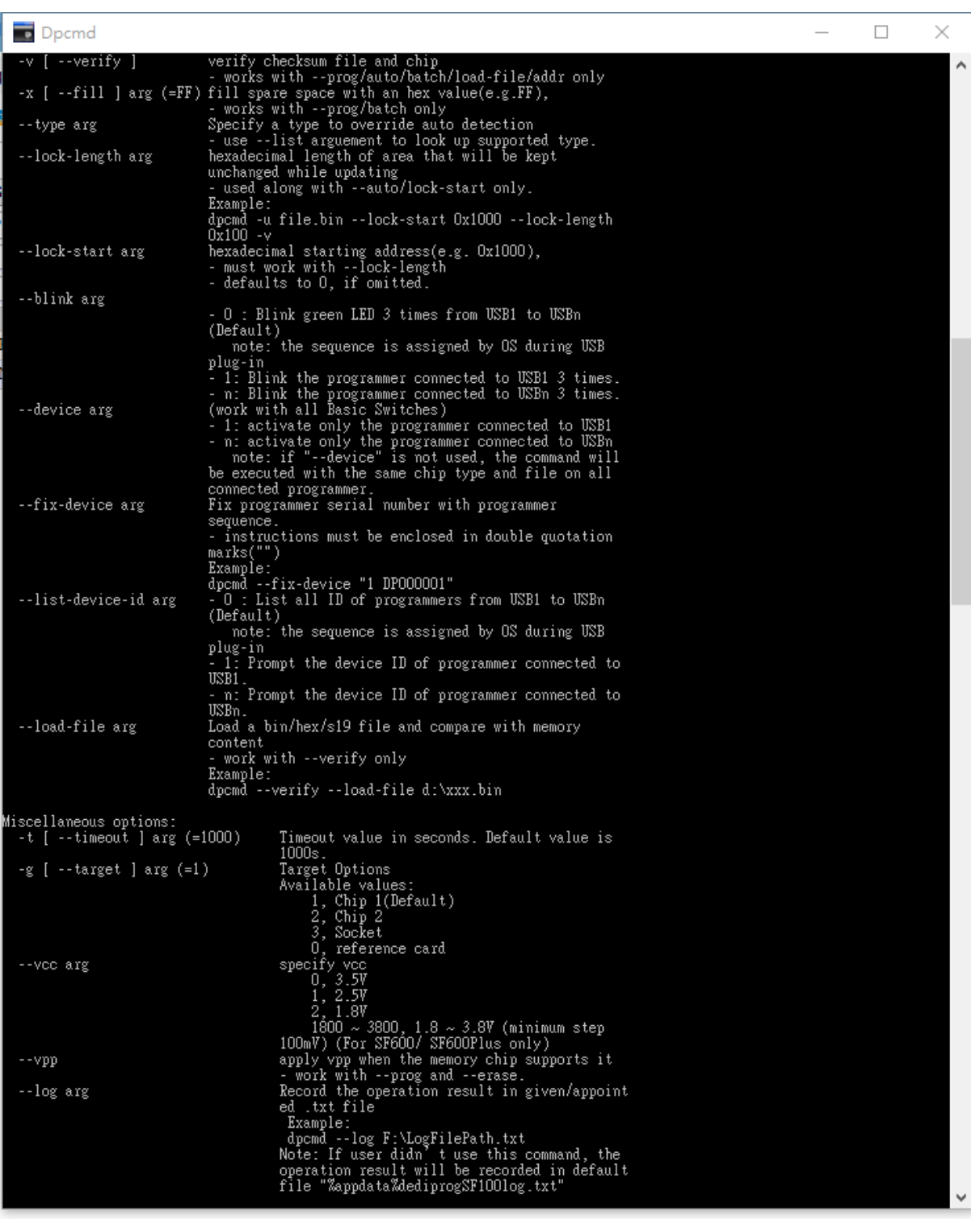

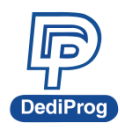

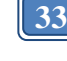

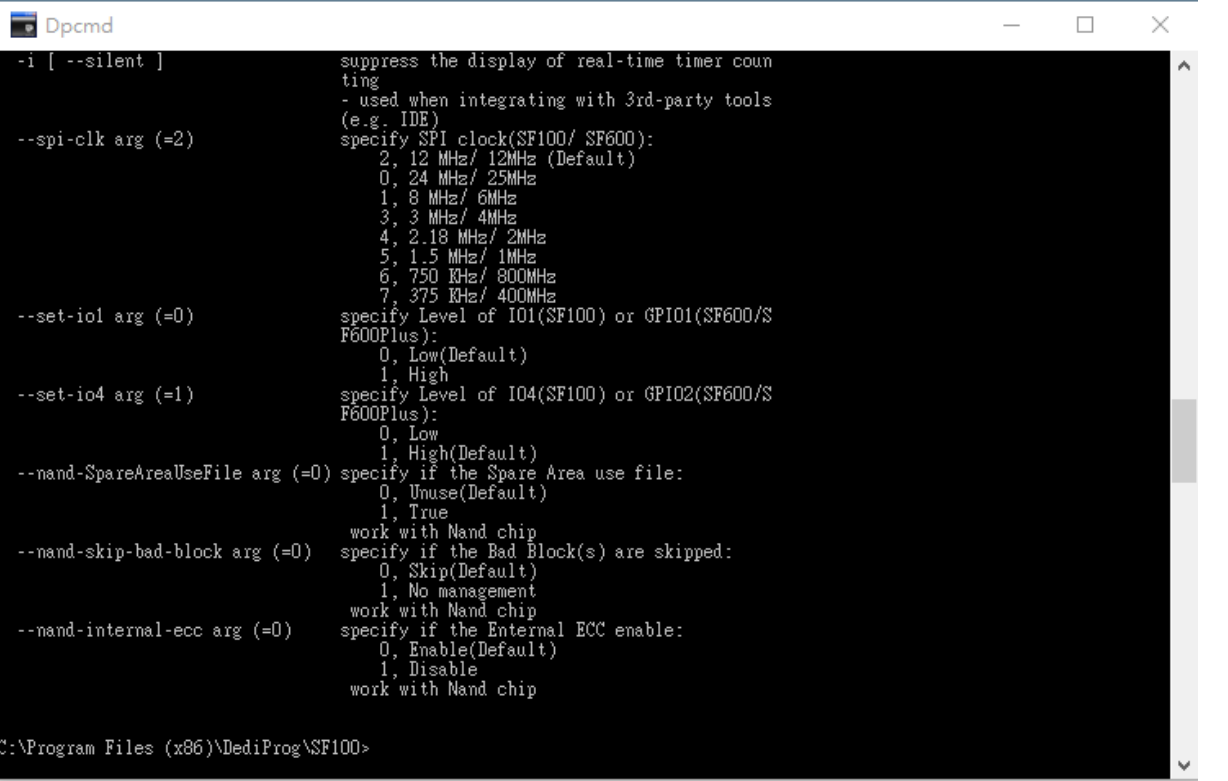

### <span id="page-32-0"></span>**5.2 How to Start**

DediProg window dos command line software is executed by the file "dpcmd.exe." There are three different ways to run the dos command line.

- 1. Double click on the "dpcmd" icon on your desktop and type in dpcmd and enter.
- 2. Change your dos directory to the same location where "dpcmd.exe" is located. C:\program files\DediProg\SF100
- 3. Type in the following command to auto directs the dpcmd command to the "dpcmd.exe" location.

**Set path=%path%;"c:\program files\dediprog\SF100**

### <span id="page-32-1"></span>**5.3 Basic Usages**

- 1. dpcmd –r "f:\file.bin", reads the chip and save it into a file "file.bin" in Partition f
- 2. dpcmd –r STDOUT –a 0x100 -l 0x23, reads 0x23 bytes starting from 0x100 and display it on the screen
- 3. dpcmd –u f:\file.bin, erases and then program file.bin in Partition f into the serial flash
- 4. dpcmd  $-p$  f:\file.bin  $-a$  0x100, writes file.bin in Partition f into the serial flash starting from address 0x100
- 5. dpcmd –p f:\file.bin –x 0xaa, programs file.bin in Partition f into the serial flash and fill the rest area with 0xaa
- 6. Able to open multiple Dpcmd windows to control different programmers.

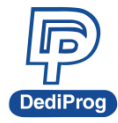

**Remarks:** -a only works with -p, -r, -s, -v, -u, -z **Remarks:** -a with -l only works with -p, -r, -s, -v, -u, **Remarks:** -x only works with -p, -z **Remarks:** --load-file only works with –v **Remarks:** --lock-start must work with –lock-length each other **Remarks:** space is not needed between the switches parameters. E.g. dpcmd -u f:\file.bin **Remarks:** default target is chip 1. Please changing the target if need. **Remarks:** adding –type will decrease the command execution time. **Remarks:** Only "batch" command support EzPort programming. **Remarks:** if "–VCC" not be used, detected voltage will be used when operation. It's possible to use lower voltage to work to cause operation fail. So recommending use "– type" to get work voltage from chip data base.

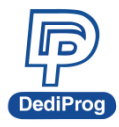

### **5.4 Basic Switches**

<span id="page-34-0"></span>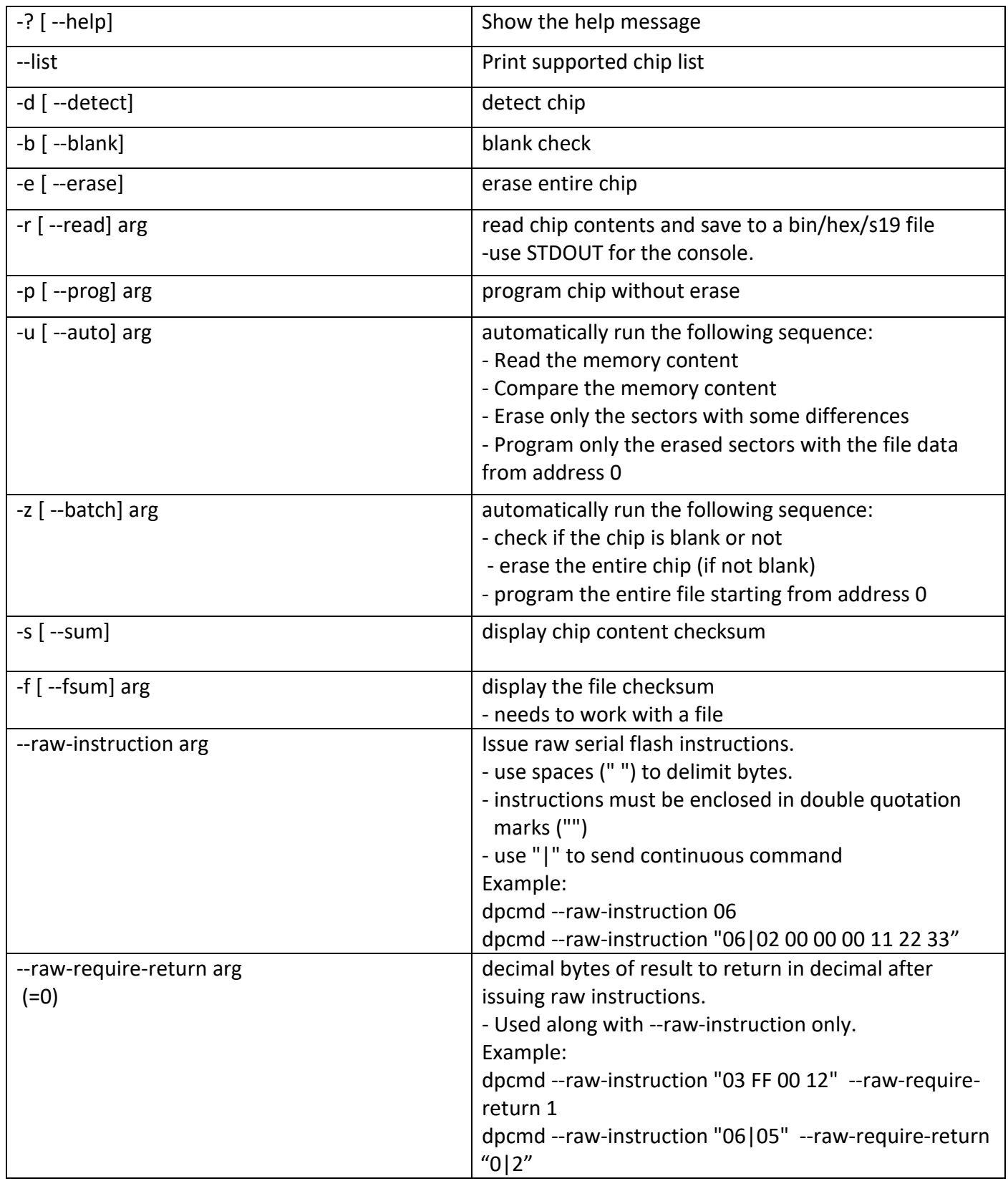

## <span id="page-35-0"></span>**5.5 Optional Switches**

### **(Specify the following switches to change default values):**

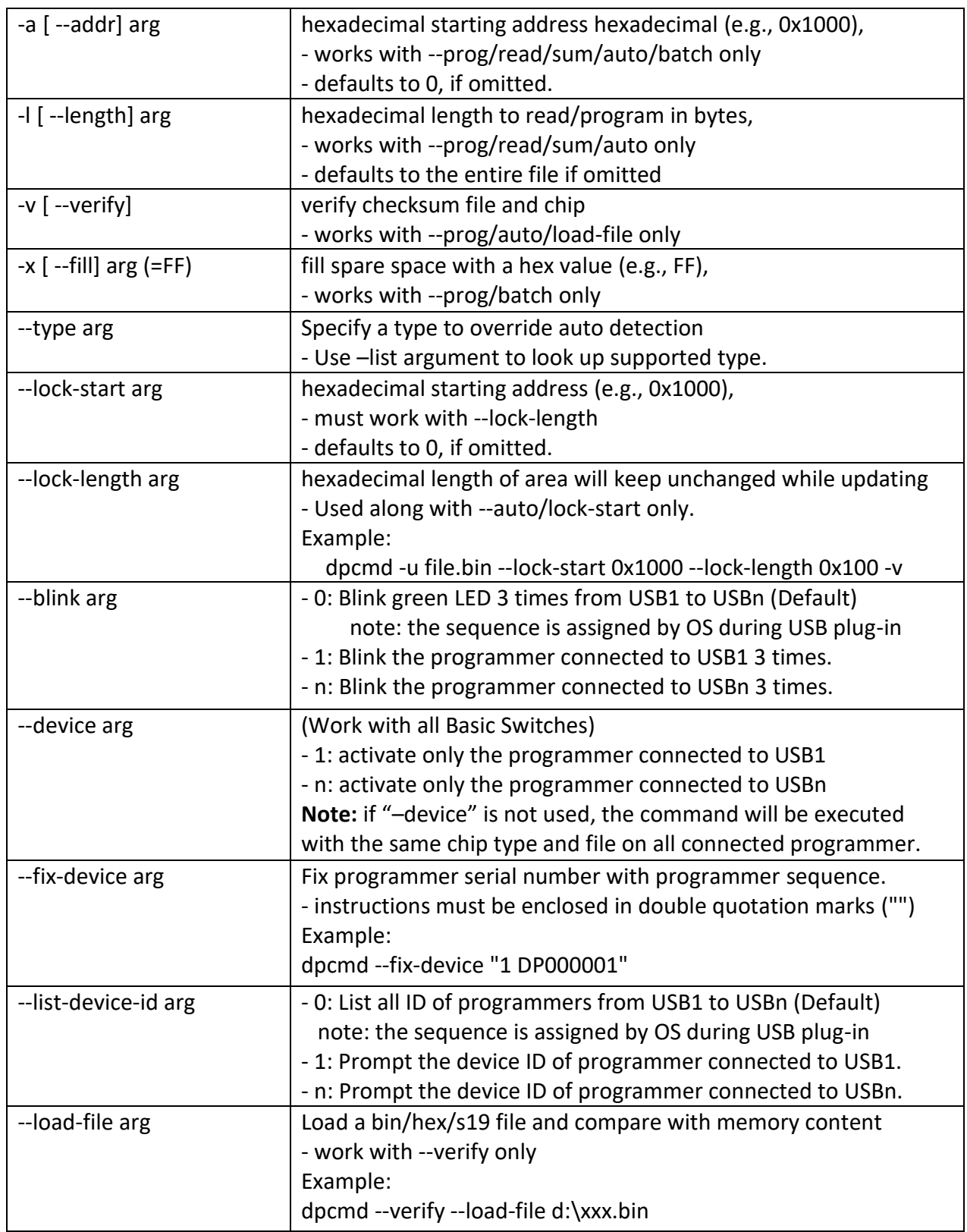

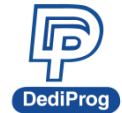

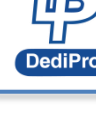

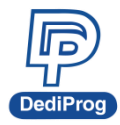

#### **Miscellaneous options:**

※ **Note: The programming operation always uses the default value for command. For other settings, must add the wanted option to every command.**

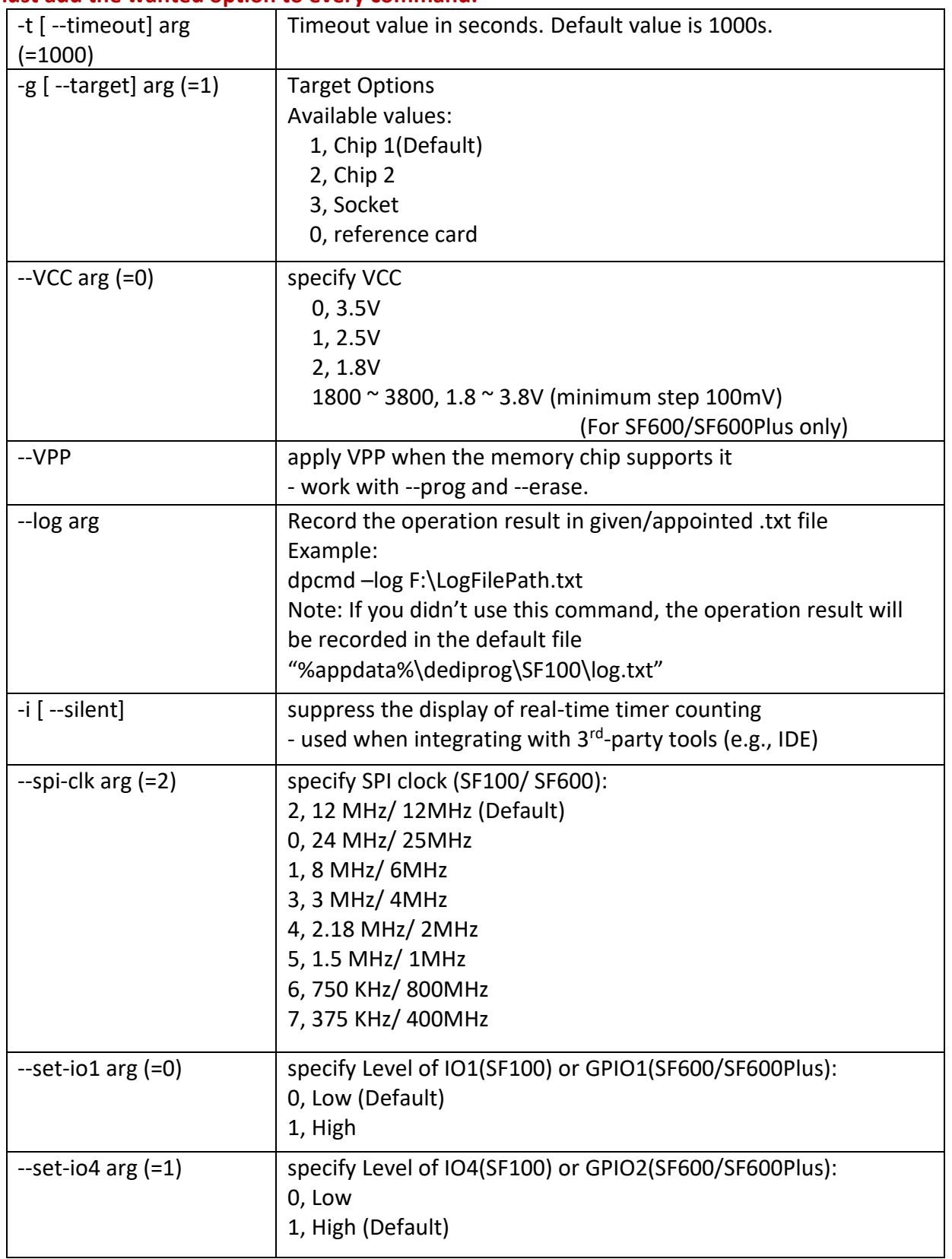

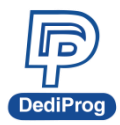

### <span id="page-37-0"></span>**5.6 Exit Code**

enum ErrorCode

{

EXCODE\_PASS, EXCODE FAIL ERASE, EXCODE FAIL PROG, EXCODE\_FAIL\_VERIFY, EXCODE FAIL READ, EXCODE FAIL BLANK, EXCODE\_FAIL\_BATCH, EXCODE\_FAIL\_CHKSUM, EXCODE\_FAIL\_IDENTIFY, EXCODE\_FAIL\_FIRMWARE, EXCODE\_FAIL\_SAVELOG, EXCODE\_FAIL\_FIXDEVICE, EXCODE\_FAIL\_SAMEID, EXCODE\_FAIL\_RUNPROJECT, EXCODE\_FAIL\_SERIALSN, EXCODE\_FAIL\_LISTDEVICE, EXCODE FAIL BLINK, EXCODE\_FAIL\_DEVICE, EXCODE\_FAIL\_SWINIT, EXCODE\_FAIL\_PROGCONNECT, EXCODE\_FAIL\_LOADFILEWITHVERIFY, EXCODE\_FAIL\_SAVEMEM, EXCODE\_FAIL\_OTHERS=99,

};

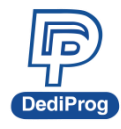

# <span id="page-38-0"></span>**VI. Standalone Mode (SF600Plus/SF700/SF600Plus-G2 Only)**

In addition to the functions provided by SF600Plus/SF700/SF600Plus-G2 further allow you to download project to SF600Plus/SF700/SF600Plus-G2 directly and program serial flash memories in standalone mode.

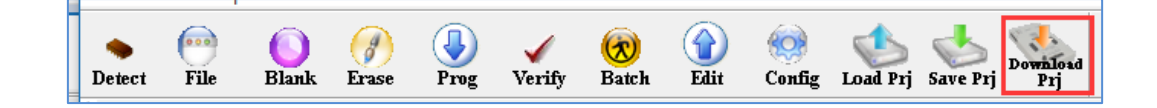

### <span id="page-38-1"></span>**6.1 Project Preparation**

Prepare a standalone programming project.

#### **6.1.1 Open DediProg Engineer software**

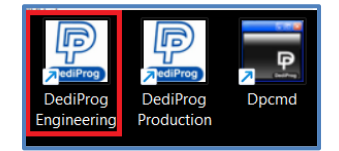

### **6.1.2 Select IC brand and part number**

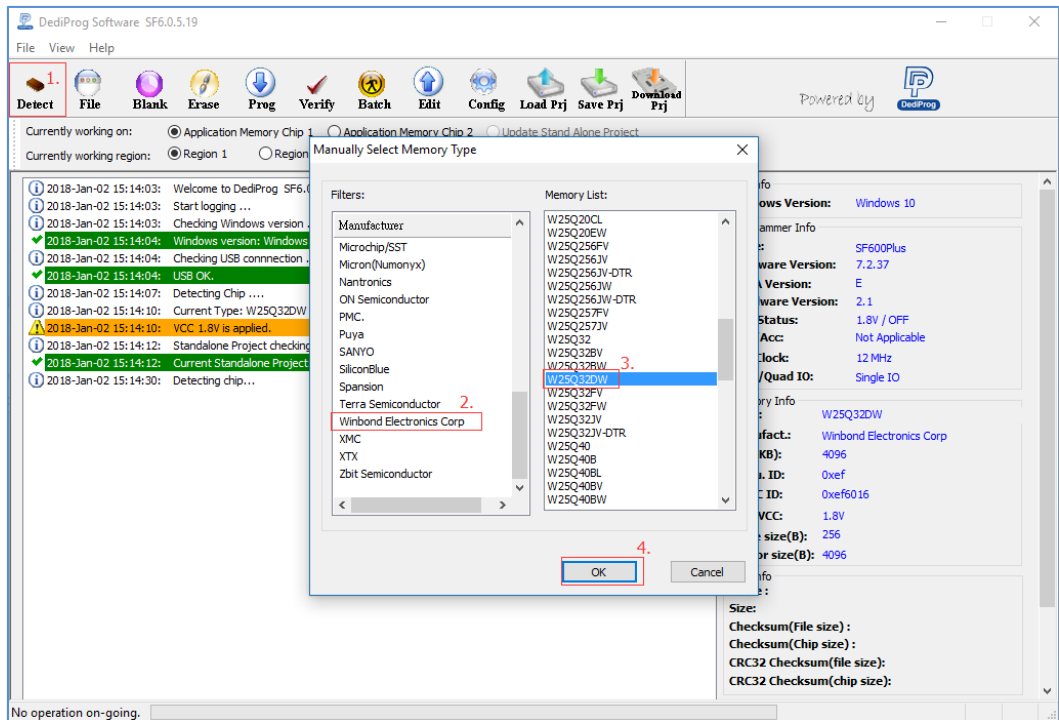

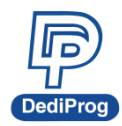

# **V1.0**

### **6.1.3 Load the programing file**

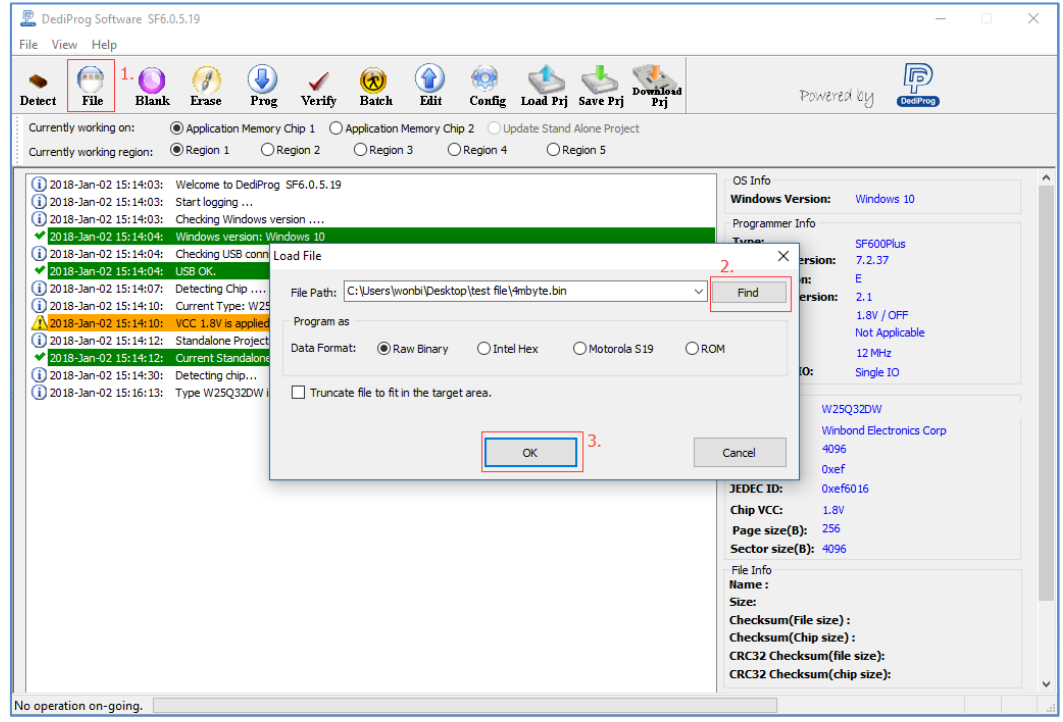

### **6.1.4 Click "Config" icon to set programming flow**

#### ※ **Important Notice:**

**"Identify Chip" is necessary for standalone programming. Make sure to select "Identify Chip" in programming flow.**

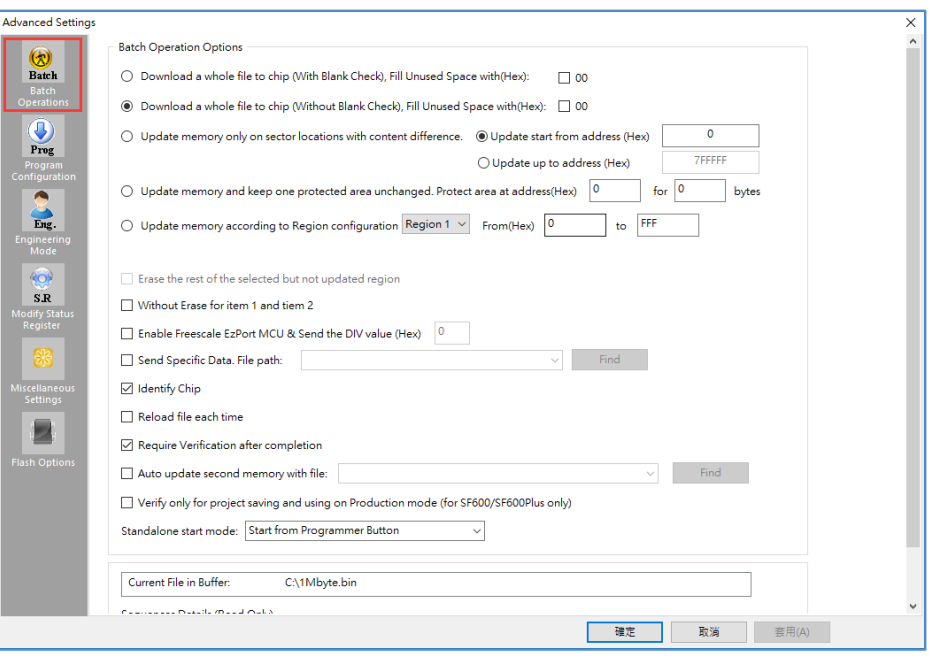

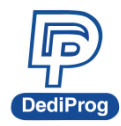

#### **6.1.5 Choosing Standalone start mode**

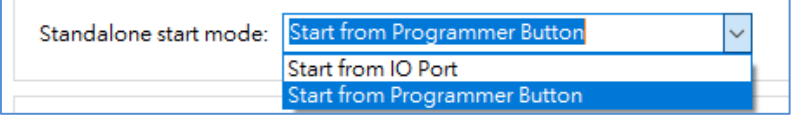

※ **Note: SF700 only supports Start from Programmer Button.**

### **6.1.6 Save .sfprj file to PC**

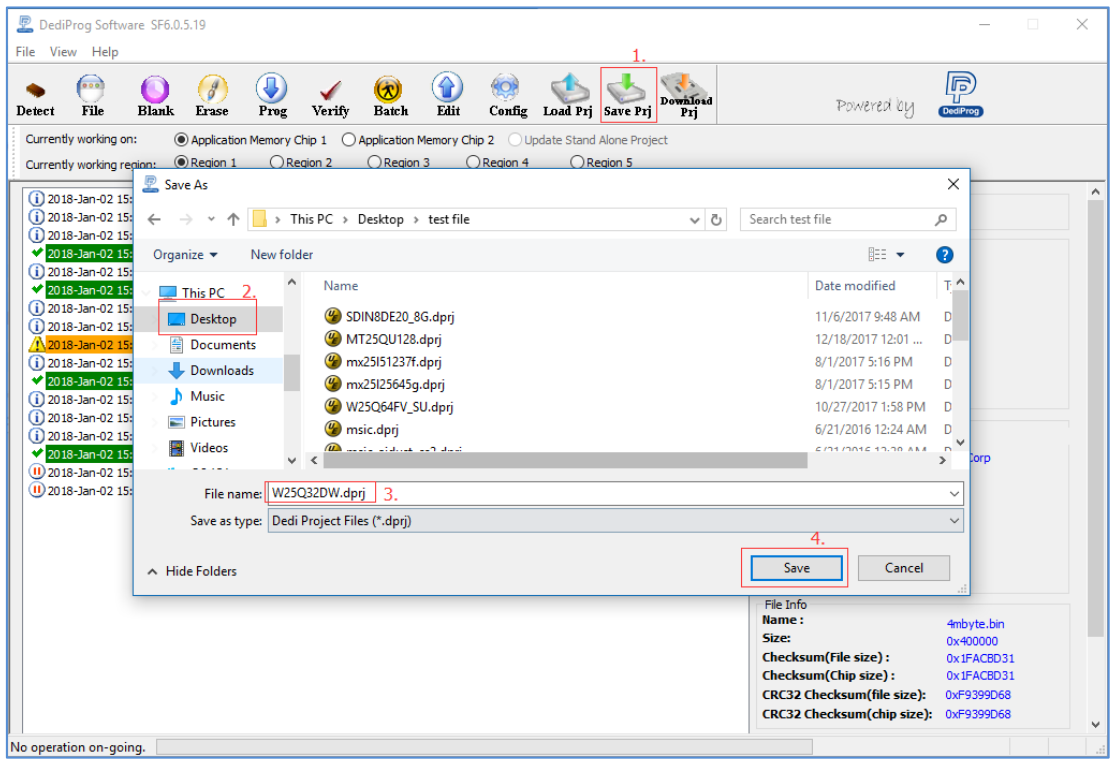

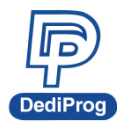

### **6.1.7 Press "Download Prj" button to download project to SF600Plus/SF700 embedded memory**

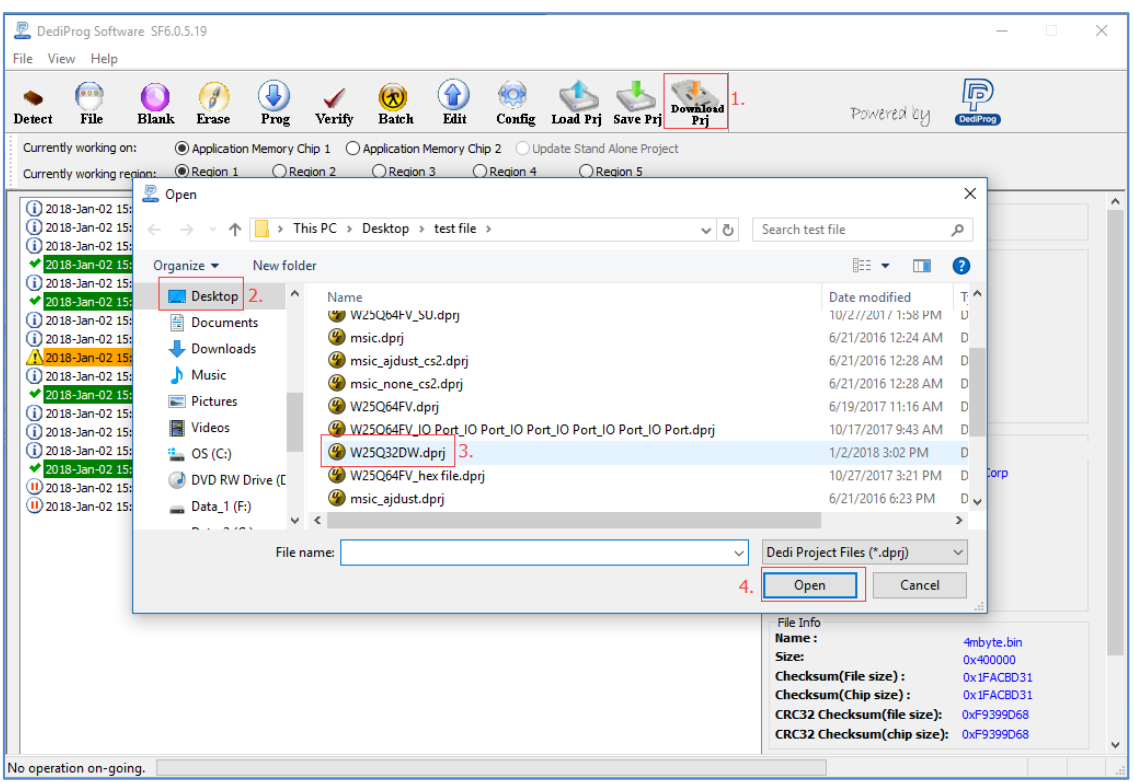

### **6.1.8 Download project successfully**

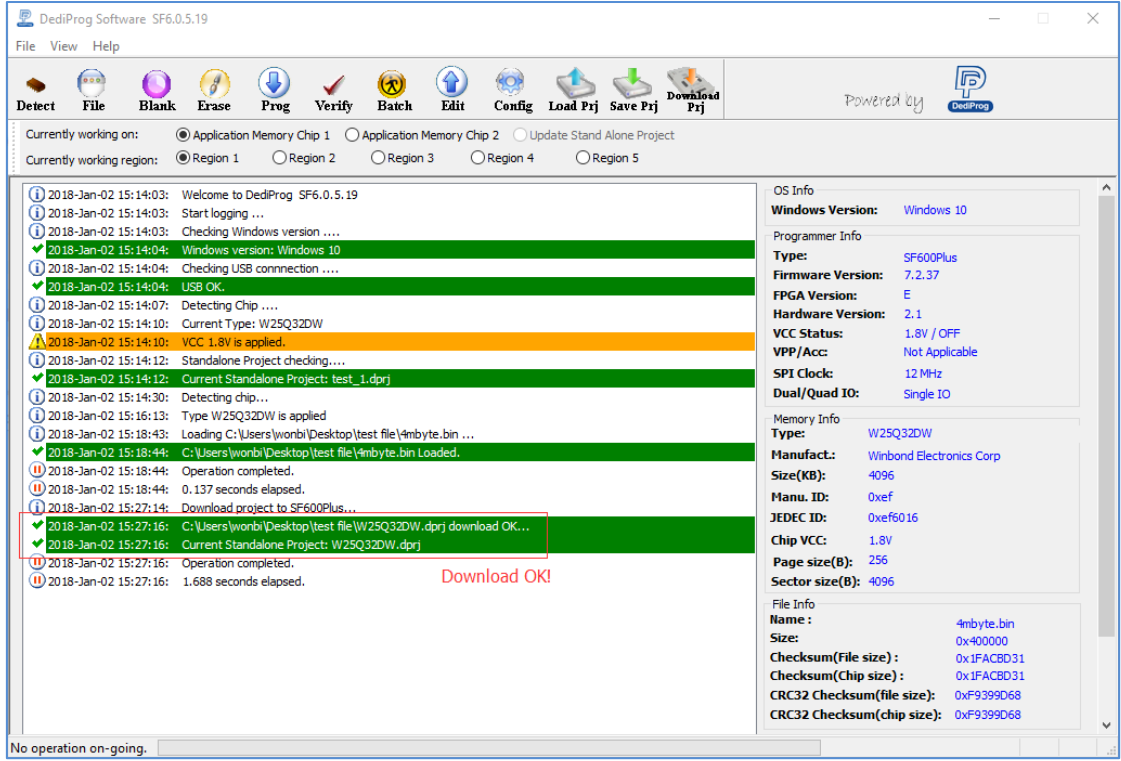

### <span id="page-42-0"></span>**6.2 Standalone Programming**

Start Standalone programming.

### **6.2.1 "Start from Programmer Button" Mode**

Press "**Start**" button for two seconds to run the project in Standalone mode.

### **6.2.2 "Start from COM Port" mode**

The Com Port design is for integrating SF600/SF600Plus with customer's system. All programmer pin outs (except 5V and NC) are default with Low status. Once customer/system sends a High signal to trigger START which needs hold for one second and make the programmer working (i.e. BUSY becomes High status accordingly), SF600/SF600Plus will also feedback PASS or FAIL result with High signal after programming.

# <span id="page-42-1"></span>**VII. Firmware Support for Microsoft Windows**

Check the Windows OS version and refer to the following table before you upgrade to the new firmware and software for SF100/SF600/SF600Plus.

If you are using Windows 8.1/Windows 10, please make sure the programmer firmware and SF software are the latest version. However, for older Windows OS version, there is no need to upgrade the programmer FW to the latest version.

You can download the latest version on DediProg website. **[www.dediprog.com/download](http://www.dediprog.com/download)**

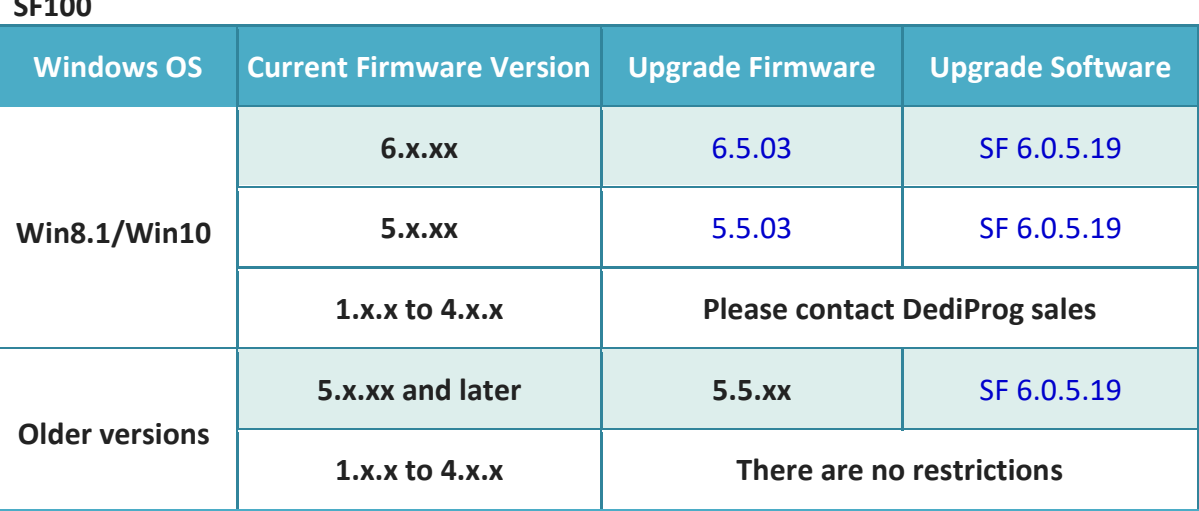

**SF100**

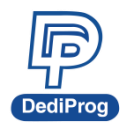

### **SF600 / SF600Plus**

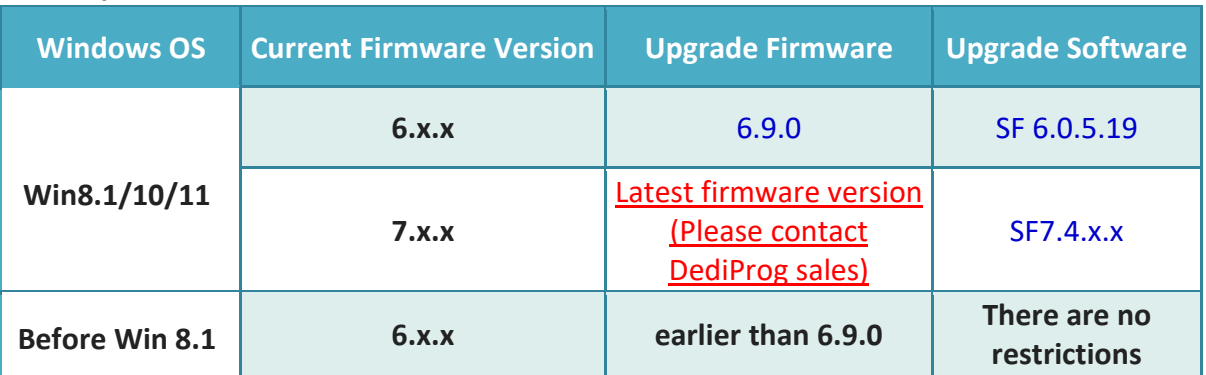

#### **SF700**

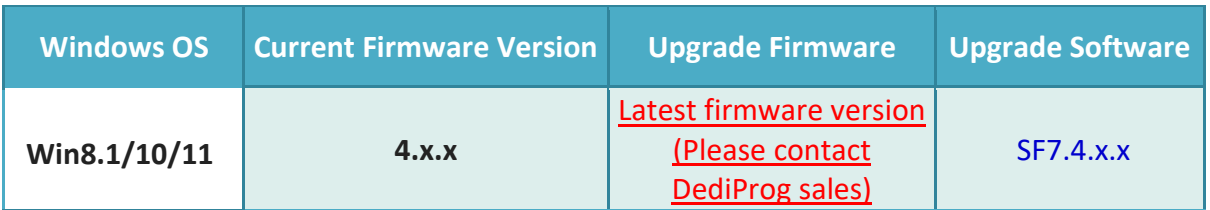

#### **SF600Plus-G2**

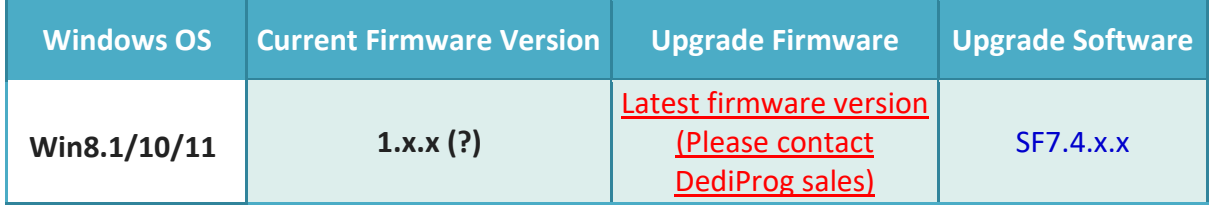

\*Please note that support and updates for older hardware versions are no longer available.

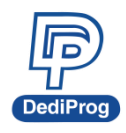

# **V1.0**

**45**

# <span id="page-44-0"></span>**VIII. Revision History**

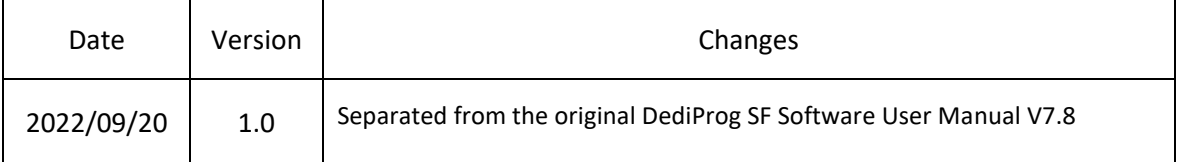

#### **DediProg Technology Co., Ltd. (Headquarter)**

No. 142, Ankang Rd., Neihu Dist., Taipei, Taiwan TEL: 886-2-2790-7932 FAX: 886-2-2790-7916

#### Technical Support: **[support@dediprog.com](mailto:support@dediprog.com)** Sales Support: **[sales@dediprog.com](mailto:sales@dediprog.com)**

Information furnished is believed to be accurate and reliable. However, DediProg assumes no responsibility for the consequences of use of such information or for any infringement of patents or other rights of third parties which may result from its use. Specifications mentioned in this Publication are subject to change without notice.

This Publication supersedes and replaces all information previously supplied.

All rights reserved Printed in Taiwan.